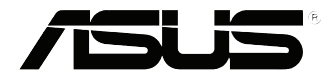

# **EB1035** *Panduan Pengguna*

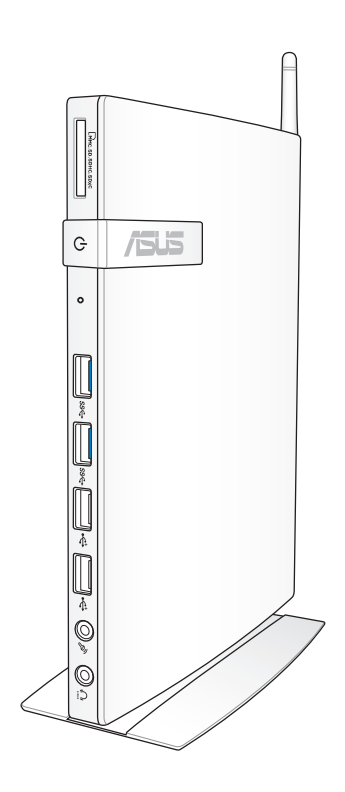

#### **ID7723**

#### **Edisi Pertama / Oktober 2012**

#### **Informasi Hak Cipta**

Dilarang memperbanyak, mengirim, merekam, menyimpan sebagian atau keseluruhan panduan ini, termasuk produk dan perangkat lunak yang dijelaskan di dalamnya dalam sistem pengambilan, atau menerjemahkannya ke dalam bahasa apapun dalam bentuk dan cara apapun, tanpa izin tertulis ASUSTeK COMPUTER INC. ("ASUS"), kecuali dokumentasi yang disimpan oleh pembeli untuk tujuan pengarsipan.

PANDUAN INI DISEDIAKAN OLEH ASUS "SEBAGAIMANA ADANYA", TANPA JAMINAN APAPUN, BAIK SECARA TERSURAT MAUPUN TERSIRAT, TERMASUK NAMUN TIDAK TERBATAS PADA JAMINAN TERSIRAT ATAU KETENTUAN ATAS KELAYAKAN UNTUK DIPERDAGANGKAN MAUPUN KESESUAIAN UNTUK TUJUAN TERTENTU. DALAM KONDISI APAPUN, ASUS, DIREKTUR, STAF, KARYAWAN, ATAU AGENNYA TIDAK BERTANGGUNG JAWAB ATAS KERUSAKAN TIDAK LANGSUNG, KHUSUS, INSIDENTAL, ATAU KONSEKUENSIAL (TERMASUK KERUSAKAN AKIBAT KERUGIAN, KEGAGALAN BISNIS, ATAU KEHILANGAN MANFAAT ATAU DATA DAN LAIN-LAIN), MESKIPUN ASUS TELAH DIPERINGATKAN TENTANG KEMUNGKINAN ADANYA KERUSAKAN TERSEBUT AKIBAT DARI CACAT ATAU KESALAHAN PANDUAN ATAU PRODUK INI.

Nama produk dan nama perusahaan yang tercantum dalam panduan ini mungkin merupakan atau mungkin bukan merupakan merek dagang terdaftar maupun hak cipta dari masing-masing perusahaan, dan hanya digunakan sebagai keterangan atau penjelasan dan demi kepentingan pemiliknya, tanpa bermaksud melakukan pelanggaran.

SPESIFIKASI DAN INFORMASI YANG TERCANTUM DALAM PANDUAN INI HANYA SEBAGAI PETUNJUK DAN REFERENSI, DAN DAPAT BERUBAH SEWAKTU-WAKTU TANPA PEMBERITAHUAN SEBELUMNYA, DAN TIDAK DAPAT DIANGGAP SEBAGAI JAMINAN YANG DIBERIKAN ASUS. ASUS MENYATAKAN TIDAK BERKEWAJIBAN ATAU BERTANGGUNG JAWAB ATAS KESALAHAN ATAU KEKURANGAN APAPUN YANG TERDAPAT DALAM PANDUAN INI, TERMASUK PRODUK DAN PERANGKAT LUNAK YANG DIJELASKAN DI DALAMNYA.

Hak Cipta © 2012 ASUSTeK COMPUTER INC. Semua Hak Dilindungi Undang-Undang.

#### **Batasan Kewajiban**

Kondisi yang dapat terjadi karena kecacatan komponen atau kewajiban ASUS lainnya, Anda berhak meminta ganti rugi dari ASUS. Pada setiap kondisi tersebut, tanpa mengabaikan dasar hak Anda untuk mengklaim kerugian dari ASUS, maka tanggung jawab ASUS tidak lebih dari kerugian untuk cedera diri (termasuk kematian) dan kerugian terhadap properti pribadi berwujud maupun tidak berwujud; atau kerugian aktual dan langsung lainnya akibat dari kelalaian maupun kegagalan menjalankan kewajiban hukum berdasarkan Pernyataan Jaminan ini, hingga sebesar harga kontrak yang tercantum untuk setiap produk.

ASUS hanya akan bertanggung jawab atas maupun mengganti kerugian, kerusakan, atau klaim Anda atas dasar kontrak, wanprestasi, atau pelanggaran yang sesuai dengan Pernyataan Jaminan ini.

Pembatasan ini juga berlaku untuk penyedia beserta peritel ASUS. Ini adalah tanggung jawab bersama yang maksimum bagi ASUS, penyedia, dan peritelnya.

DALAM KONDISI APAPUN, ASUS TIDAK BERTANGGUNG JAWAB ATAS: (1) KLAIM PIHAK KETIGA TERHADAP ANDA ATAS KERUSAKAN; (2) KERUGIAN, ATAU KERUSAKAN, ARSIP MAUPUN DATA; ATAU (3) KERUSAKAN KHUSUS, INSIDENTAL, MAUPUN TIDAK LANGSUNG, ATAU ATAS KERUSAKAN YANG BERDAMPAK PADA KEUANGAN (TERMASUK HILANGNYA LABA ATAU TABUNGAN), MESKIPUN ASUS, PENYEDIANYA MAUPUN PERITEL ANDA TELAH DIBERITAHUKAN TENTANG KEMUNGKINAN TERSEBUT.

#### **Layanan dan Dukungan**

Kunjungi situs Web dalam berbagai bahasa di **http://www.asus.com**

# Bahasa Indonesia

# **Daftar Isi**

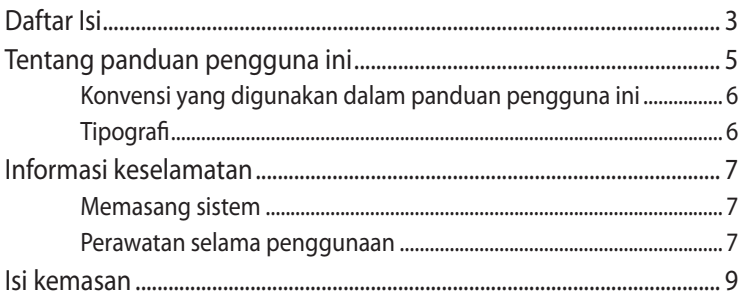

## **Bab 1: Konfigurasi Perangkat Keras**

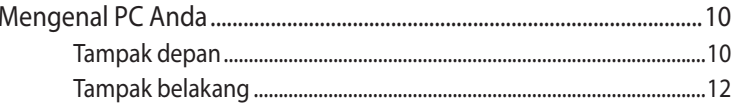

## **Bab 2: Menggunakan PC**

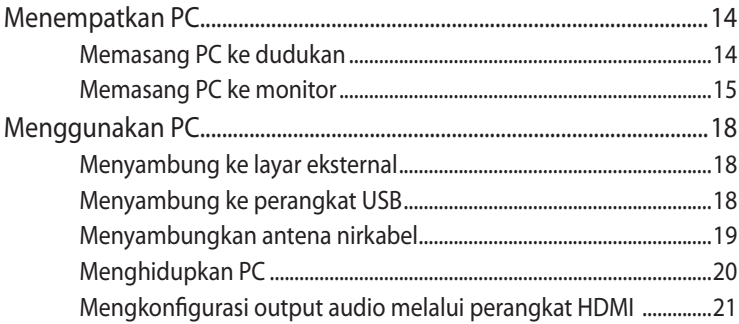

# Bab 3: Bekerja dengan Windows® 8

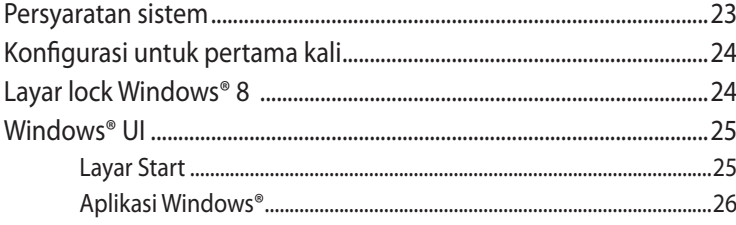

# **Daftar Isi**

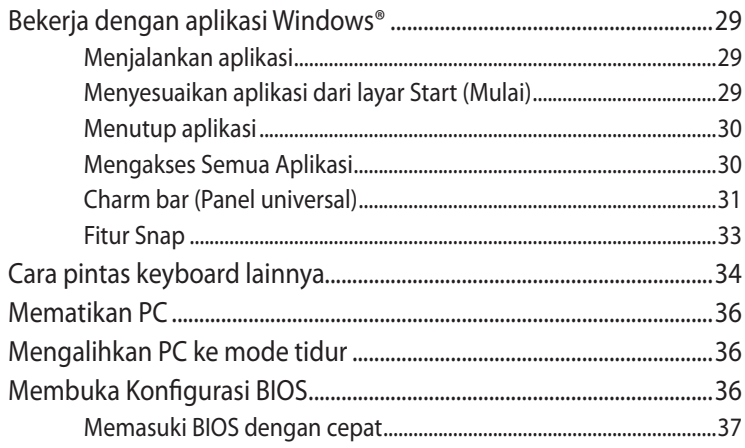

# Bab 4: Menyambungkan ke Internet

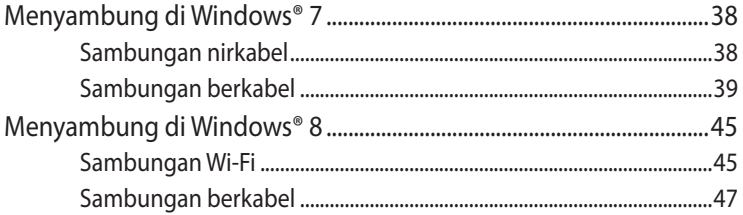

## **Bab 5: Memulihkan sistem**

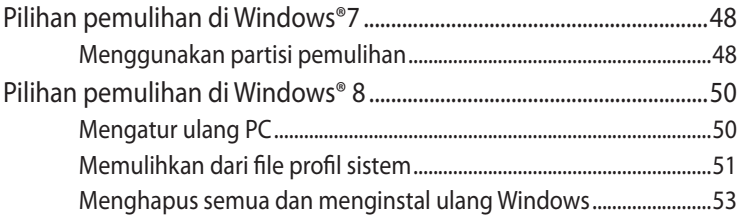

# Lampiran

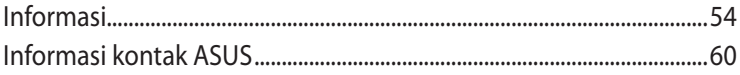

# <span id="page-4-0"></span>**Tentang panduan pengguna ini**

Panduan ini memberikan informasi tentang fitur perangkat keras dan perangkat lunak PC Anda, yang disusun dalam urutan bab berikut ini:

#### **Bab 1: Konfigurasi Perangkat Keras**

Bab ini merinci komponen perangkat keras pada PC Anda.

#### **Bab 2: Menggunakan PC**

Bab ini memberikan informasi tentang cara menggunakan PC Anda.

#### **Bab 3: Bekerja dengan Windows® 8**

Bab ini memberikan ikhtisar tentang cara menggunakan Windows® 8 di PC Anda.

#### **Bab 4: Menyambungkan ke Internet**

Bab ini memberikan informasi tentang cara menyambungkan PC ke jaringan berkabel atau Wi-Fi.

#### **Bab 5: Memulihkan sistem**

Bab ini menunjukkan pilihan pemulihan untuk PC Anda.

#### **Lampiran**

Bagian ini mencantumkan pemberitahuan dan informasi keselamatan untuk PC Anda.

#### **CATATAN:**

Panduan pengguna terdapat dalam folder berikut ini di PC:

• **Untuk OS Windows® 8 64-bit**: Program Files(X86)/ASUS/ eManual (File Program(X86)/ASUS/eManual)

# <span id="page-5-0"></span>**Konvensi yang digunakan dalam panduan pengguna ini**

Untuk menegaskan informasi penting pada panduan pengguna ini, pesan akan ditampilkan sebagai berikut:

**PENTING!** Pesan ini mengandung informasi vital yang harus diikuti untuk menyelesaikan tugas.

**CATATAN:** Pesan ini mengandung informasi tambahan dan tips yang dapat membantu Anda menyelesaikan tugas.

**PERINGATAN!** Pesan ini berisi informasi penting yang harus diikuti agar Anda tetap aman sewaktu melakukan tugas tertentu serta untuk mencegah kerusakan data dan komponen PC.

# **Tipografi**

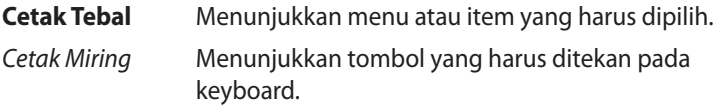

# <span id="page-6-0"></span>**Informasi keselamatan**

PC ini dirancang dan diuji untuk memenuhi standar keamanan untuk peralatan teknologi informasi. Namun, berikut adalah petunjuk keselamatan yang harus dibaca untuk menjaga keselamatan Anda.

### **Memasang sistem**

- Baca dan ikuti semua petunjuk dalam dokumen ini sebelum Anda mengoperasikan sistem.
- Jangan gunakan produk ini di dekat air atau sumber panas, seperti radiator.
- Pasang komputer di atas permukaan yang stabil dengan dudukan yang diberikan. Jangan gunakan komputer tanpa dudukan.
- Celah pada chassis berfungsi sebagai ventilasi. Jangan halangi atau tutupi celah tersebut. Pastikan tersedia cukup ruang di sekeliling sistem untuk ventilasi. Jangan masukkan benda apapun ke dalam celah ventilasi.
- Gunakan produk ini di lingkungan bertemperatur antara 0˚C hingga 35˚C.
- Jika Anda menggunakan kabel ekstensi, pastikan nilai ampere perangkat secara keseluruhan yang dipasang ke kabel ekstensi tidak melebihi nilai ampere kabel.

## **Perawatan selama penggunaan**

- Jangan injak kabel daya atau jangan biarkan benda apapun berada di atasnya.
- Jangan tumpahkan air atau cairan apapun ke sistem.
- Bila sistem dimatikan, listrik bertegangan rendah masih mengalir. Lepas selalu semua kabel daya, modem, dan jaringan dari stopkontak sebelum membersihkan sistem.
- Jika Anda mengalami masalah teknis berikut pada produk, lepas kabel daya, kemudian hubungi teknisi ahli perbaikan atau peritel Anda.
	- Kabel atau konektor daya rusak.
- Terdapat tumpahan cairan pada sistem.
- Sistem tidak berfungsi dengan baik meskipun Anda telah mengikuti petunjuk pengoperasian.
- Sistem jatuh atau rangka rusak.
- Performa sistem berubah.

#### **Peringatan Baterai Lithium-Ion**

**WASPADA:** Bahaya ledakan jika baterai RTC (Real Time Clock) tidak dipasang dengan benar. Baterai tersebut hanya boleh diganti dengan jenis yang sama atau setara oleh produsen. Buanglah baterai bekas sesuai dengan instruksi pabrikan.

# **PERINGATAN PRODUK LASER**

# **PRODUK LASER KELAS 1**

# **DILARANG MEMBONGKAR Garansi tidak mencakup pada produk yang telah dibongkar oleh pengguna**

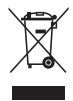

**JANGAN** buang PC bersama limbah rumah tangga. Produk ini telah dirancang untuk memungkinkan penggunaan ulang dan daur ulang komponen dengan semestinya. Simbol tempat sampah dicoret ini menandakan bahwa produk (elektrik, perangkat elektronik dan sel baterai mengandung merkuri) tidak boleh dibuang sembarangan. Hubungi layanan dukungan teknis lokal untuk mendaur ulang produk.

# <span id="page-8-0"></span>**Isi kemasan**

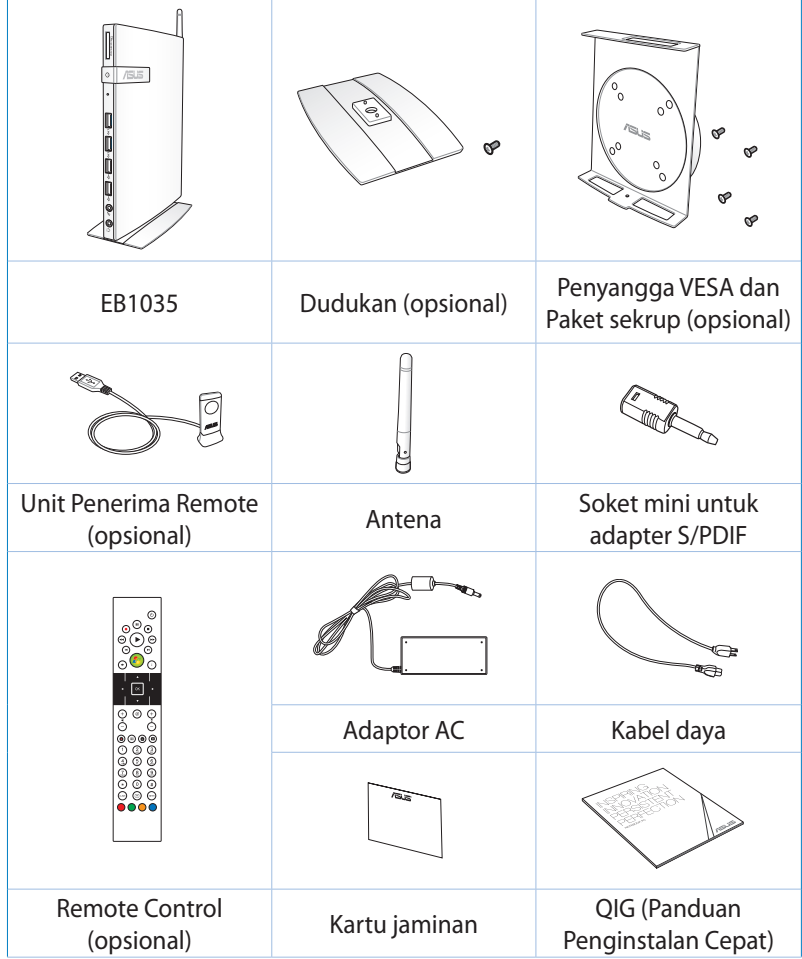

#### **CATATAN:**

- Spesifikasi produk sebenarnya dapat berbeda menurut aera pemasaran.
- Jika perangkat atau komponennya gagal atau tidak dapat berfungsi selama penggunaan normal dan semestinya selama masa garansi, bawa beserta kartu garansi ke ASUS Service Center untuk mendapatkan penggantian komponen yang rusak tersebut.

# <span id="page-9-0"></span>*Bab 1: Konfigurasi Perangkat Keras*

# **Mengenal PC Anda**

# **Tampak depan**

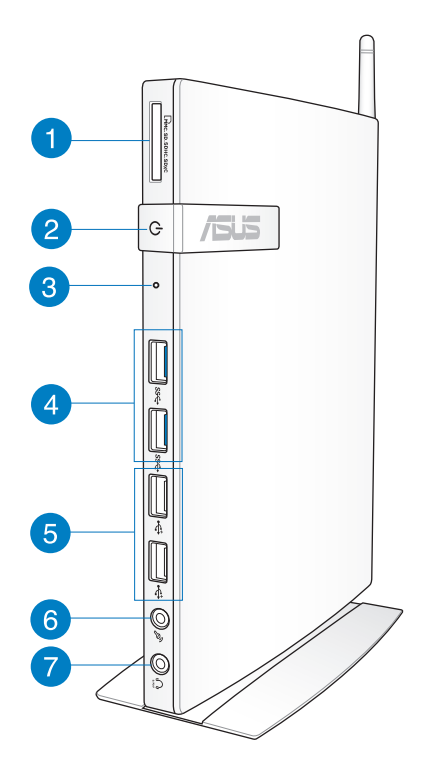

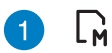

#### **Slot kartu memori**

Dengan pembaca kartu memori internal, PC dapat membaca serta menulis data ke dan dari kartu MMC/SD/ SDHC/SDXC.

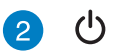

#### **Sakelar daya**

Sakelar daya digunakan untuk Menghidupkan dan Mematikan sistem.

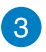

#### **Kunci BIOS**

Sebelum melakukan booting sistem, masukkan klip kertas yang diluruskan ke dalam lubang ini untuk masuk ke BIOS.

sse

¢

#### **Port USB 3.0**

Port USB (Universal Serial Bus) ini menyediakan kecepatan transfer hingga 5 Gbit/dtk dan cocok dengan USB2.0.

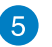

#### **Port USB 2.0**

Port USB (Universal Serial Bus) 2.0 kompatibel dengan perangkat USB 2.0/1.1 seperti keyboard, perangkat mouse, kamera, dan drive hard disk. USB memungkinkan banyak perangkat berjalan sekaligus pada satu komputer dengan sejumlah periferal yang berperan sebagai situs atau hub plug-in tambahan.

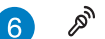

 $\Omega$ 

#### **Soket mikrofon**

Soket mikrofon dirancang agar dapat menyambungkan mikrofon yang digunakan untuk konferensi video, narasi suara, atau perekaman audio sederhana.

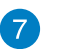

#### **Soket output Headphone/Audio (S/PDIF Out)**

Soket headphone stereo (3,5 mm) digunakan untuk menyambungkan sinyal keluar audio sistem ke amplifier speaker atau headphone.

**CATATAN:** Untuk fungsi S/PDIF Out, gunakan soket mini opsional ke adapter S/PDIF untuk menyambungkan ke amplifier.

# <span id="page-11-0"></span>**Tampak belakang**

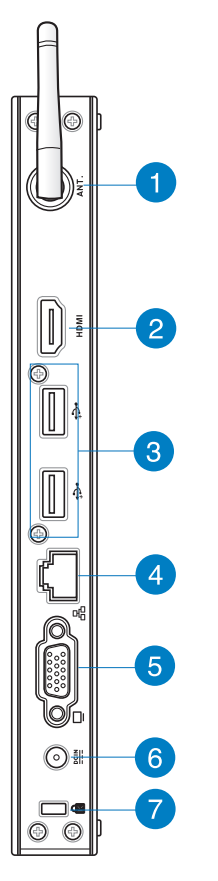

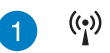

#### **Soket antena nirkabel**

Soket ini digunakan untuk menyambungkan antena nirkabel yang tersedia untuk meningkatkan penerimaan sinyal nirkabel.

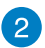

**HDMI** 

پے.

옮

 $rac{DCIN}{2}$ 

#### **Port HDMI**

Port HDMI (High Definition Multimedia Interface) mendukung perangkat Full-HD, misalnya TV atau monitor LCD untuk memungkinkan tampilan di layar eksternal yang lebih besar.

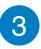

#### **Port USB 2.0**

Port USB (Universal Serial Bus) 2.0 kompatibel dengan perangkat USB 2.0/1.1 seperti keyboard, perangkat mouse, kamera, dan drive hard disk. USB memungkinkan banyak perangkat berjalan sekaligus pada satu komputer dengan sejumlah periferal yang berperan sebagai situs atau hub plug-in tambahan.

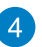

#### **Port LAN**

Port LAN RJ-45 8-pin mendukung kabel Ethernet standar untuk sambungan ke jaringan lokal.

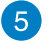

#### **Output Layar (Monitor)**

Port monitor D-sub 15-pin mendukung perangkat standar yang kompatibel dengan VGA, misalnya monitor atau proyektor untuk memungkinkan tampilan di layar eksternal yang lebih besar.

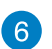

#### **Input daya (DC 19V)**

Adaptor daya yang tersedia akan mengkonversi daya AC ke daya DC untuk penggunaan dengan soket ini. Daya yang dialirkan melalui soket ini akan memberikan daya ke PC. Untuk mencegah kerusakan pada PC, selalu gunakan adaptor daya yang disediakan pada paket penjualan.

**PERINGATAN!** Adaptor daya mungkin menjadi hangat hingga panas saat digunakan. Jangan tutup adaptor dan jauhkan dari tubuh Anda.

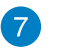

R

#### **Port Kunci Kensington®**

Port kunci Kensington® memungkinkan PC terkunci aman menggunakan produk keamanan Kensington® yang kompatibel.

# <span id="page-13-0"></span>*Bab 2: Menggunakan PC*

# **Menempatkan PC**

# **Memasang PC ke dudukan**

#### **Untuk memasang PC ke dudukan:**

- 1. Cari lubang pemasangan di bagian bawah PC.
- 2. Sejajarkan lubang pemasangan di dudukan dengan lubang pemasangan di PC, lalu kencangkan pada tempatnya menggunakan sekrup dudukan.

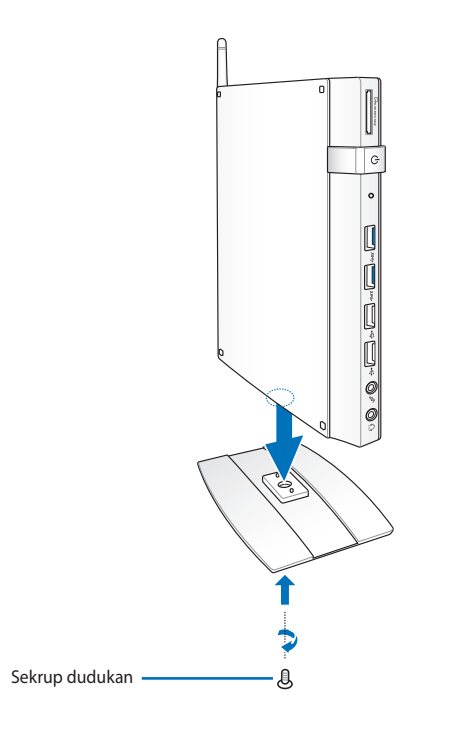

**PENTING!** Pastikan PC terpasang pada dudukan sebelum meletakannya di atas permukaan yang stabil dan rata.

# <span id="page-14-0"></span>**Memasang PC ke monitor**

#### **Untuk memasang PC ke monitor:**

1. Kencangkan dudukan VESA ke monitor dengan empat sekrup yang diberikan bersama perlengkapan pemasangan VESA.

**CATATAN:** Untuk memasangangkan penyangga VESA, monitor harus memenuhi standar VESA75 atau VESA100.

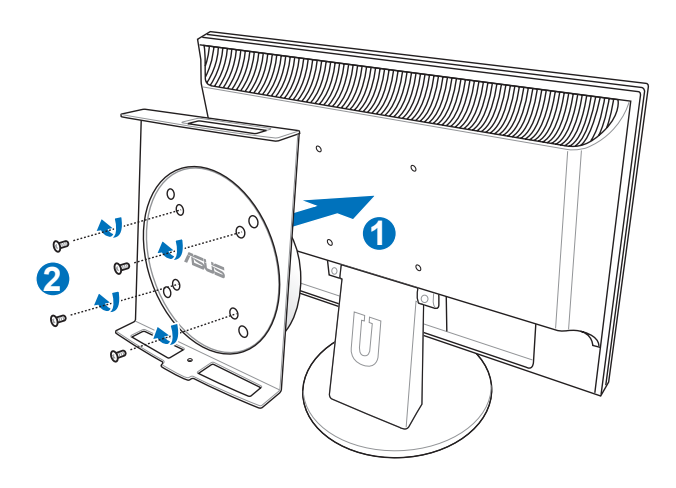

2. Letakkan PC pada penyangga PC dengan posisi yang sesuai, lalu pasang PC dengan aman ke penyangga VESA dari bawah menggunakan sekrup dudukan.

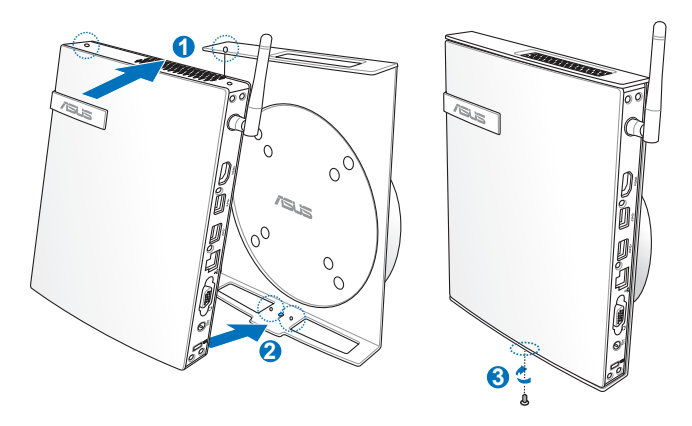

**CATATAN:** Pastikan merek dagang ASUS pada roda rotasi penyangga VESA diatur ke posisi biasanya saat meletakkan PC agar mesin dapat berotasi dengan baik.

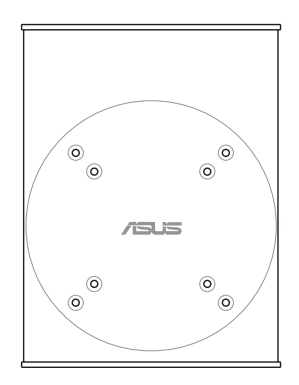

3. Penyangga VESA dirancang agar Anda dapat merotasi PC untuk menggunakan port depan dan belakang pada sudut yang tepat. Untuk memutar PC yang terpasang pada penyangga VESA, tekan tombol tuas di bagian bawah penyangga VESA untuk membuka penguncian roda. Lalu putar sesuai keinginan.

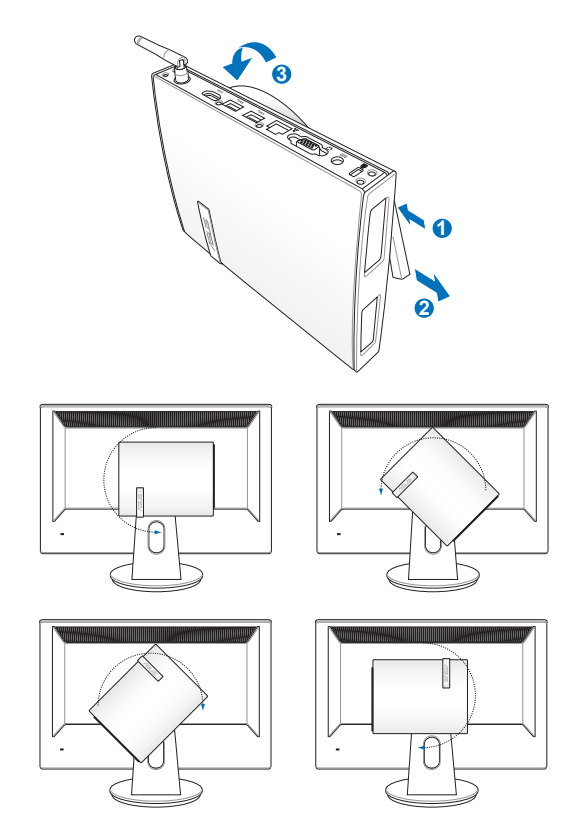

#### **PENTING!**

- Sebaiknya atur roda rotasi ke atas saat sistem sedang digunakan.
- Perhatikan kabel yang tersambung ke PC sewaktu mengoperasikan roda rotasi. Untuk mencegah bahaya dari kabel yang longgar, putaran roda dirancang tidak lebih dari 90° searah maupun berlawanan arah putaran jarum jam.

# <span id="page-17-0"></span>**Menggunakan PC**

# **Menyambung ke layar eksternal**

Sambungkan salah satu ujung kabel HDMI atau VGA ke layar eksternal, dan ujung lain kabel tersebut ke port HDMI atau VGA pada PC.

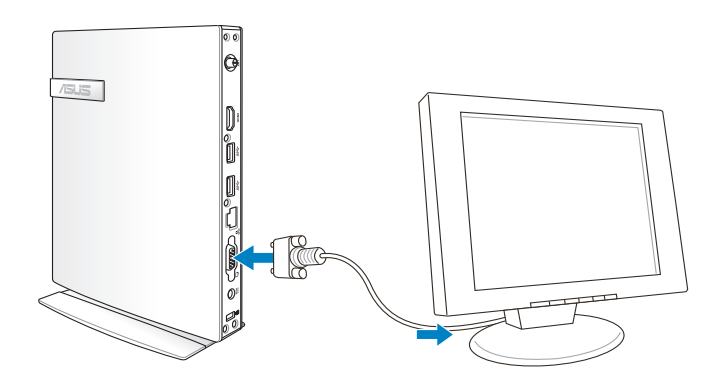

# **Menyambung ke perangkat USB**

Sambungkan perangkat USB seperti keyboard berkabel/ nirkabel, perangkat mouse, dan printer ke port USB pada PC.

> **CATATAN:** Keyboard beragam menurut negara atau kawasan.

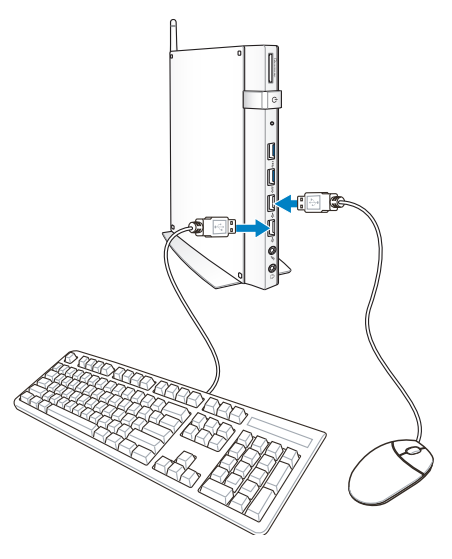

# <span id="page-18-0"></span>**Menyambungkan antena nirkabel**

Sambungkan antena nirkabel ke PC untuk meningkatkan penerimaan sinyal nirkabel. Pastikan posisi antena nirkabel tegak lurus (dengan sudut 90o) untuk penerimaan sinyal nirkabel terbaik.

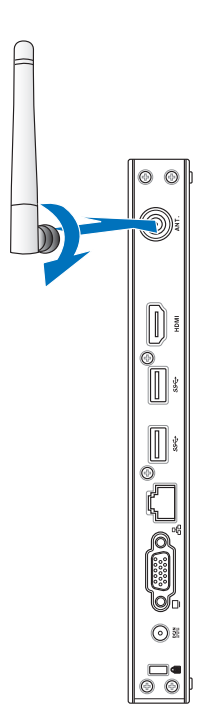

# <span id="page-19-0"></span>**Menghidupkan PC**

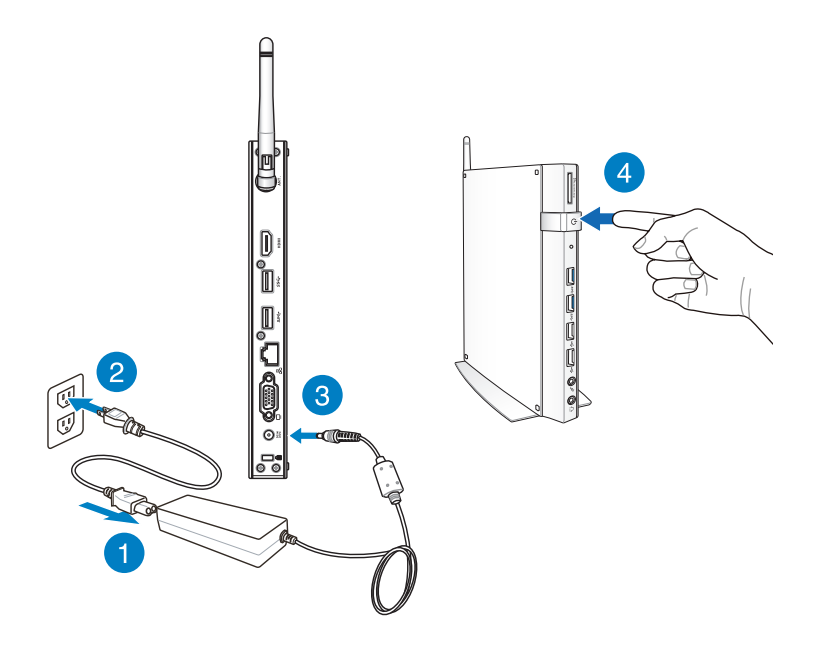

#### **CATATAN:**

- Saat PC tidak digunakan, lepaskan adaptor daya atau matikan tombol daya untuk menghemat penggunaan daya.
- Sesuaikan pengaturan manajemen daya pada Window® Control Panel. Tindakan ini untuk memastikan PC telah diatur ke mode pemakaian daya rendah dan sepenuhnya beroperasi pada waktu yang sama.

# <span id="page-20-0"></span>**Mengkonfigurasi output audio melalui perangkat HDMI**

Jika Anda menggunakan TV berdefinisi tinggi sebagai perangkat output audio, sambungkan ke PC Home Theater, lalu ikuti langkahlangkah di bawah ini untuk mengkonfigurasikan pengaturan audio.

#### **Mengonfigurasi output audio melalui perangkat HDMI:**

1. Lakukan salah satu langkah berikut berdasarkan sistem operasi PC Anda.

**Di Windows® 7**

Klik kanan ikon **Volume Mixer (Penggabung Volume)** pada

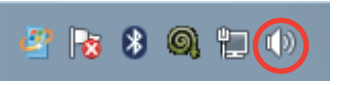

bidang pemberitahuan Windows®, lalu klik **Playback devices (Perangkat pemutaran)**.

#### **Di Windows® 7**

a) Dari Layar Mulai, klik **Desktop** untuk mengaktifkan Mode Desktop.

**CATATAN:** Untuk detail lebih lanjut, lihat bagian *Layar Mulai* pada *Menggunakan Windows® 8.*

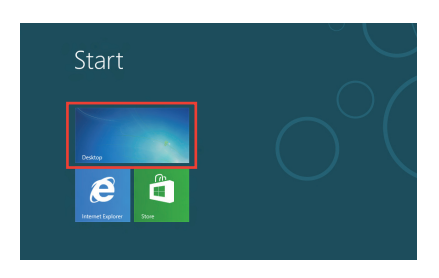

b) Klik kanan ikon Penggabungan Volume (Volume Mixer) pada taskbar Windows®, lalu klik

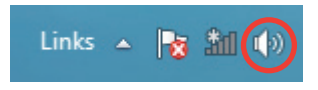

**Playback device (Perangkat pemutaran).**

- 2. Pilih **Audio Digital (HDMI)** dari layar Pemutaran.
- 3. Klik **Configure (Konfigurasikan)**, lalu jendela Konfigurasi Speaker muncul di layar.

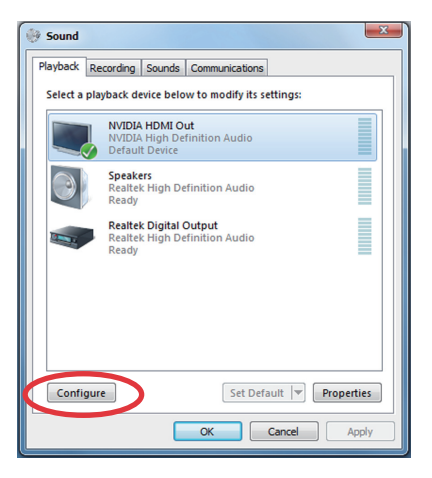

4. Pilih **Stereo**, lalu klik **Next (Berikutnya).**

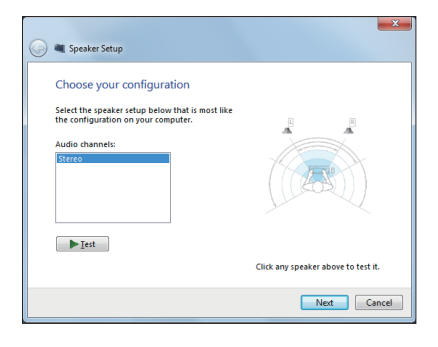

- 5. Centang pilihan **Front left and right (Kiri dan kanan depan)**, lalu klik **Next (Berikutnya).**
- 6. Klik **Finish (Selesai)** untuk menutup konfigurasi speaker.

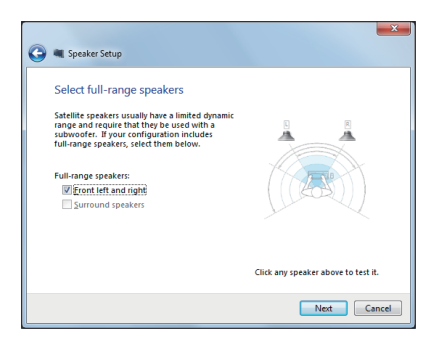

# <span id="page-22-0"></span>*Bab 3: Bekerja dengan Windows® 8*

**CATATAN:** Sistem operasi bervariasi tergantung negara dan wilayah.

# **Persyaratan sistem**

Untuk memperlancar transisi dari sistem operasi sebelumnya, baca persyaratan sistem di bawah ini sebelum meng-upgrade ke Windows® 8:

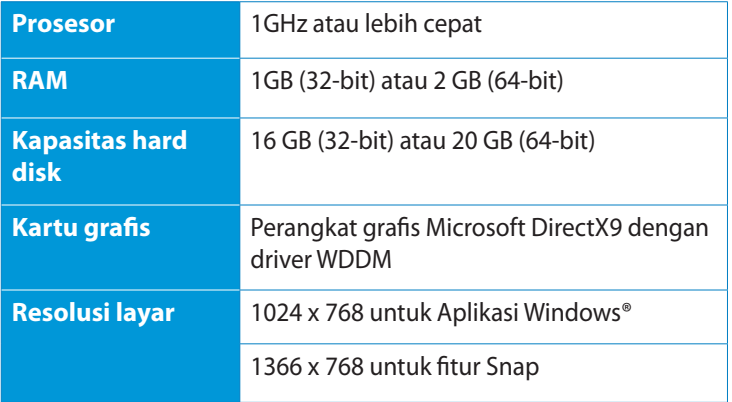

**CATATAN:** Untuk mengetahui persyaratan sistem terbaru, kunjungi http://www.windows.microsoft.com/en-us/windows-8/faq.

# <span id="page-23-0"></span>**Konfigurasi untuk pertama kali**

Pada permulaan PC untuk pertama kalinya, serangkaian layar akan muncul untuk memandu Anda dalam mengkonfigurasi dasar pengesetan sistem operasi Windows® 8.

#### **Konfigurasi untuk pertama kali:**

- 1. Hidupkan komputer. Tunggu beberapa menit hingga layar pengaturan muncul.
- 2. Membaca persyaratan Lisensi dengan cermat. Klik **I accept the license terms for using Windows (Saya setuju dengan persyaratan lisensi dalam menggunakan Windows)** dan klik Accept (Setuju).
- 3. Ikuti petunjuk pada layar berikutnya untuk mengkonfigurasi dasar item:
	- Personalisasi
	- Pengaturan
- 4. Setelah Anda selesai mengkonfigurasi untuk pertama kali, video mengenai Windows® 8 akan muncul. Amatilah video tersebut untuk mengetahui fungsi Windows® 8 lebih lanjut.
- 5. Layar Mulai akan muncul setelah berhasil masuk ke account pengguna Anda.

# **Layar lock Windows® 8**

Layar penguncian Windows® 8 dapat muncul saat PC memasuki sistem operasi Windows® 8. Untuk melanjutkan, sentuh pada layar kunci atau tekan tombol mana saja pada keyboard PC Anda.

# <span id="page-24-0"></span>**Windows® UI**

Antarmuka Pengguna (UI) Window® adalah layar berbasis ubin yang digunakan di dalam Windows® 8. Fitur yang tersedia berikut ini dapat dimanfaatkan saat Anda menggunakan PC.

# **Layar Start**

Layar Start akan muncul setelah Anda berhasil login akun pengguna. Semua program dan aplikasi yang Anda butuhkan dapat disusun dalam satu tempat.

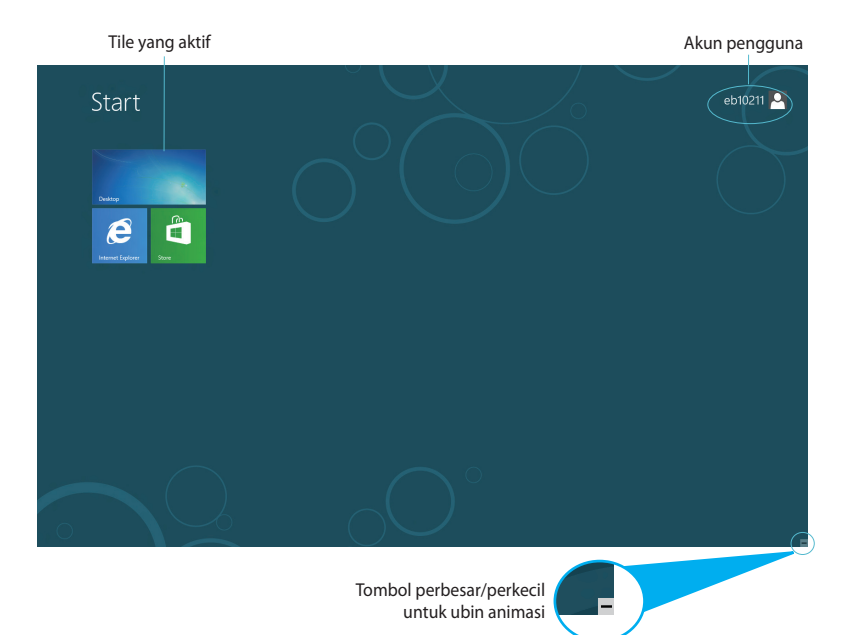

# <span id="page-25-0"></span>**Aplikasi Windows®**

Aplikasi ini disematkan ke layar Mulai dan ditampilkan dalam format ubin agar mudah diakses.

**PENTING!** Untuk menjalankan aplikasi Metro, diperlukan resolusi layar 1024 x 768 piksel atau lebih

**CATATAN:** Sebagian app mengharuskan Anda login akun Microsoft sebelum mulai digunakan.

#### **Hotspot**

Hotspot pada layar memungkinkan Anda menjalankan program dan mengakses pengaturan PC Anda. Fungsi hotspot ini dapat diaktifkan dengan menggunakan mouse Anda.

#### **Hotspot pada aplikasi yang berjalan**

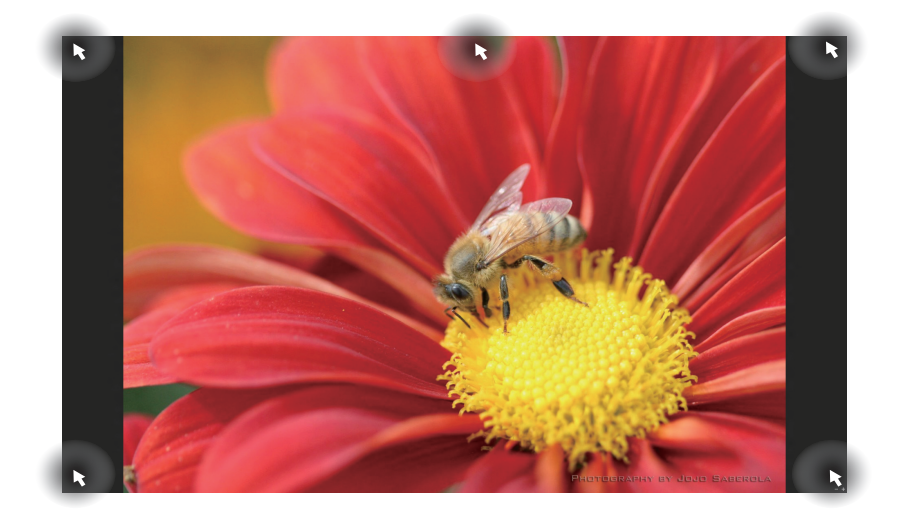

**Bahasa Indonesia Bahasa Indonesia**

#### **Hotspot pada layar Mulai**

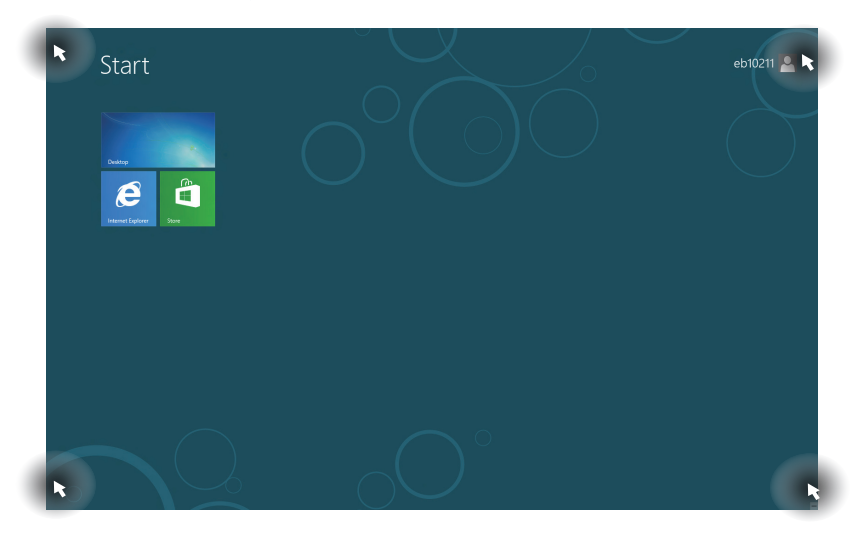

**CATATAN:** Lihat halaman berikutnya untuk fungsi Hotspot.

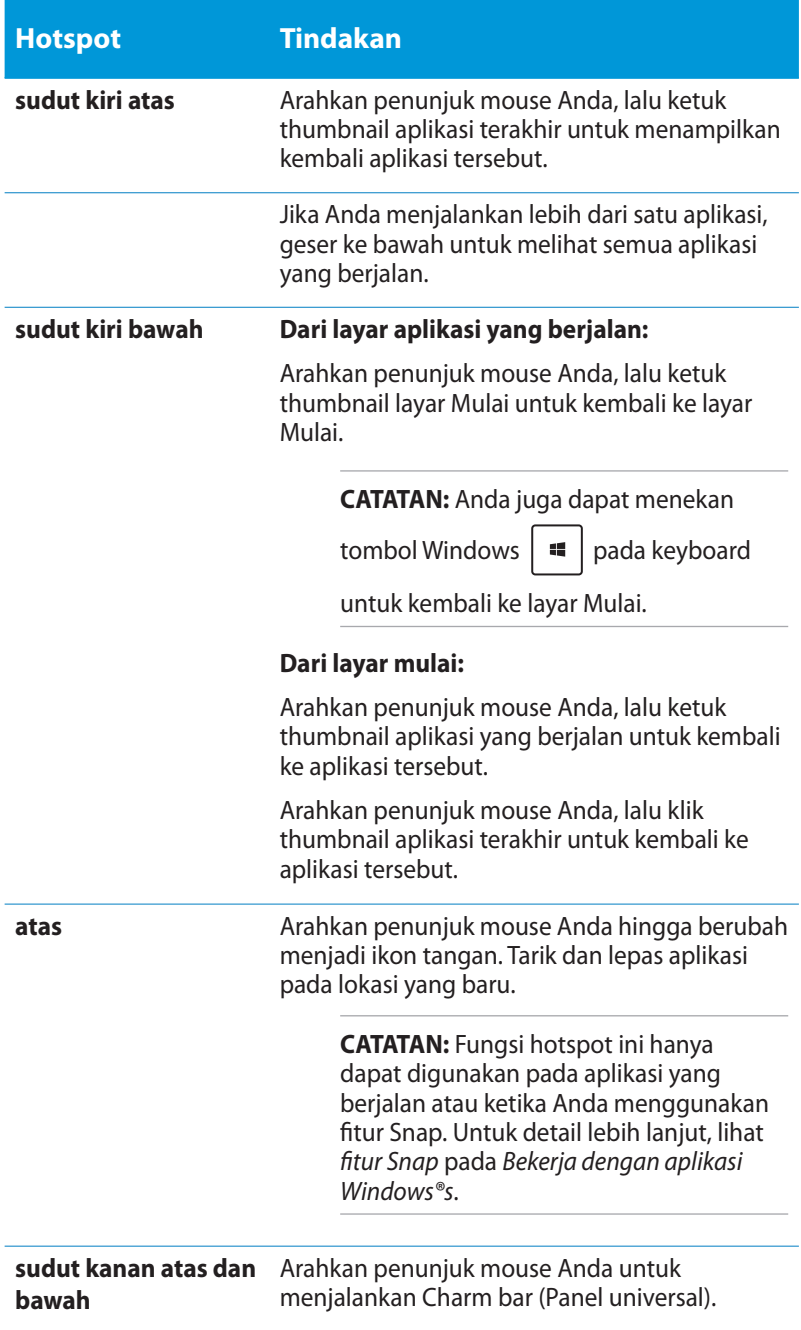

# <span id="page-28-0"></span>**Bekerja dengan aplikasi Windows®**

Gunakan keyboard atau mouse PC untuk menjalankan dan menyesuaikan aplikasi.

# **Menjalankan aplikasi**

- Arahkan penunjuk mouse ke aplikasi, lalu klik kiri satu kali untuk menjalankannya.
- dua kali, lalu gunakan tombol panah untuk menelusuri aplikasi. Tekan untuk mengaktifkan aplikasi yang dipilih.

# **Menyesuaikan aplikasi dari layar Start (Mulai)**

Anda dapat memindahkan, mengubah ukuran, atau melepaskan sematan aplikasi dari layar Mulai menggunakan langkah-langkah berikut:

#### **Memindahkan aplikasi**

Untuk memindahkan aplikasi, arahkan kursor ke aplikasi tersebut, lalu tarik ke lokasi yang baru.

#### **Mengubah ukuran aplikasi**

Klik kanan pada aplikasi untuk mengaktifkan panel pengaturan, lalu

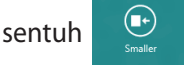

# **Melepaskan aplikasi yang disematkan**

Untuk melepas aplikasi dari layar Start (Mulai), klik kanan aplikasi

untuk mengaktifkan panel pengaturan, lalu sentuh .

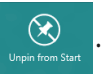

# <span id="page-29-0"></span>Bahasa Indonesia **Bahasa Indonesia**

# **Menutup aplikasi**

Dari layar aplikasi yang berjalan, tekan  $\int$   $dt$   $+$   $\left(\frac{1}{\cos 2t}\right)$ .

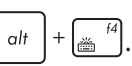

# **Mengakses Semua Aplikasi**

Selain dari aplikasi yang telah disematkan di layar Mulai, Anda juga dapat membuka aplikasi lain seperti aplikasi ASUS Software eksklusif yang disertakan dalam PC Anda melalui layar Apps (Aplikasi).

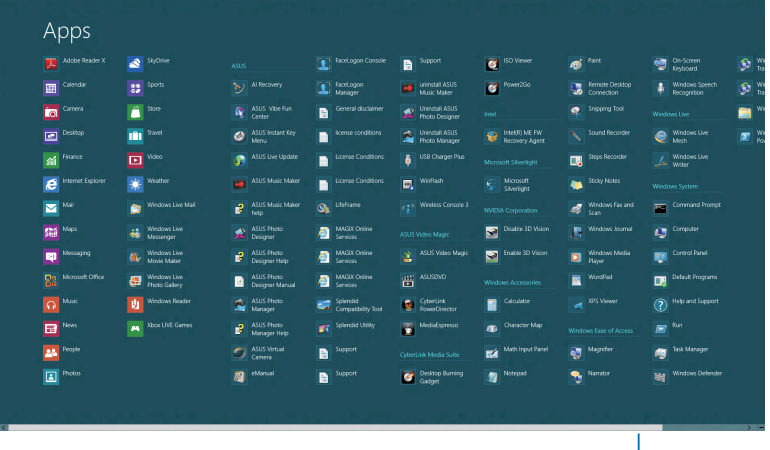

Panel gulir horizontal

## **Meluncurkan layar Aplikasi**

Klik kanan layar Start (Mulai) atau tekan  $\boxed{1} + \boxed{z}$ , lalu klik ikon All Apps (Semua Aplikasi).

# **Pin lebih banyak app di layar Start**

- 1. Posisikan penunjuk mouse pada aplikasi yang ingin Anda tambahkan ke layar Mulai.
- 2. Klik kanan pada aplikasi untuk mengaktifkan pengaturan.
- 3. Klik ikon .

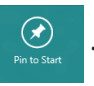

# <span id="page-30-0"></span>**Charm bar (Panel universal)**

Charm bar (Panel universal) adalah panel alat yang dapat diaktifkan pada sisi kanan layar Anda. Panel ini terdiri atas beberapa alat yang dapat digunakan untuk berbagi aplikasi serta menyediakan akses cepat untuk menyesuaikan pengaturan PC.

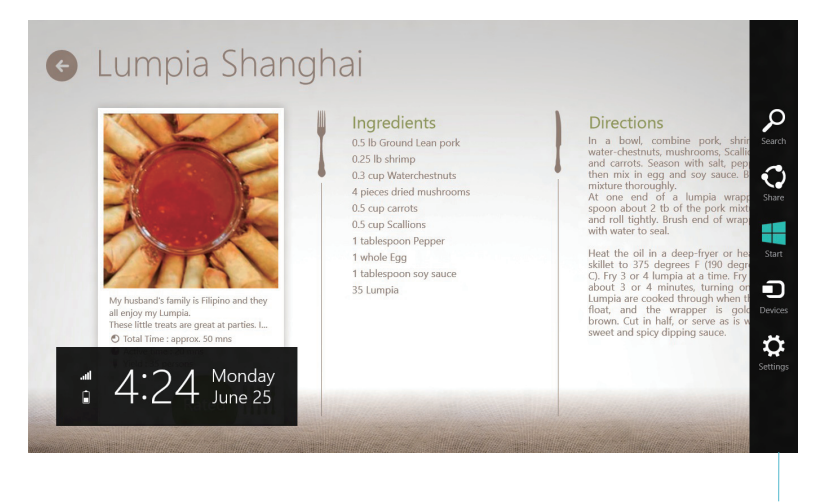

Charm bar (Panel universal)

#### **Menjalankan Charm bar (Panel universal)**

**CATATAN:** Saat dijalankan, Charm bar (Panel universal) awalnya muncul sebagai satu set ikon putih. Gambar di atas menunjukkan bagaimana Charm bar (Panel universal) terlihat saat diaktifkan.

Gunakan mouse atau keyboard PC untuk membuka panel Charm:

• Gerakkan penunjuk mouse ke sudut kanan atas atau bawah pada layar.

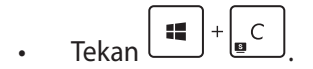

 $\overline{\phantom{a}}$ 

# **Daftar isi Charm bar**

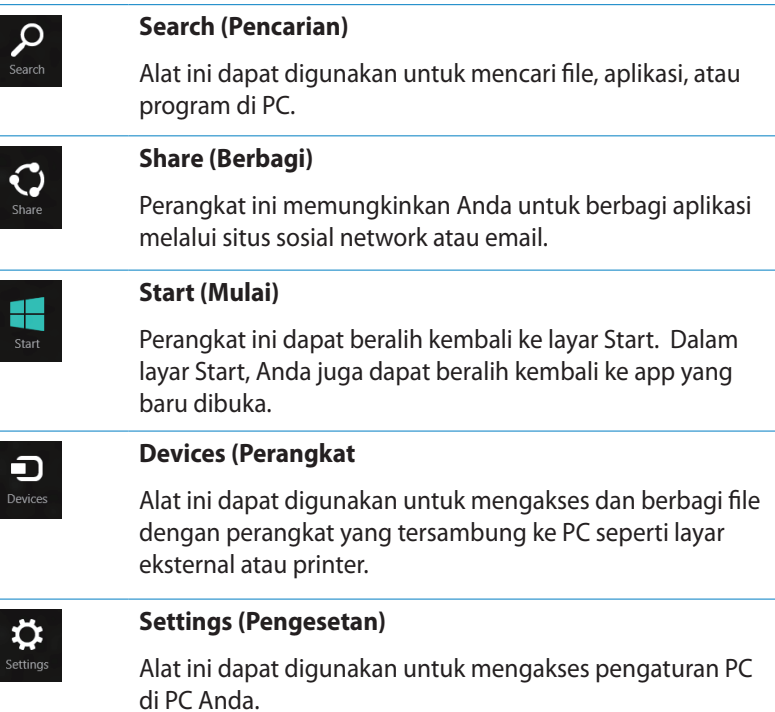

# <span id="page-32-0"></span>**Fitur Snap**

Fitur Snap menampilkan dua app side-by-side sehingga memungkinkan Anda untuk bekerja atau beralih diantara app.

**PENTING!** Pastikan resolusi layar PC ditetapkan ke 1366 x 768 piksel atau lebih tinggi sebelum menggunakan fitur Snap.

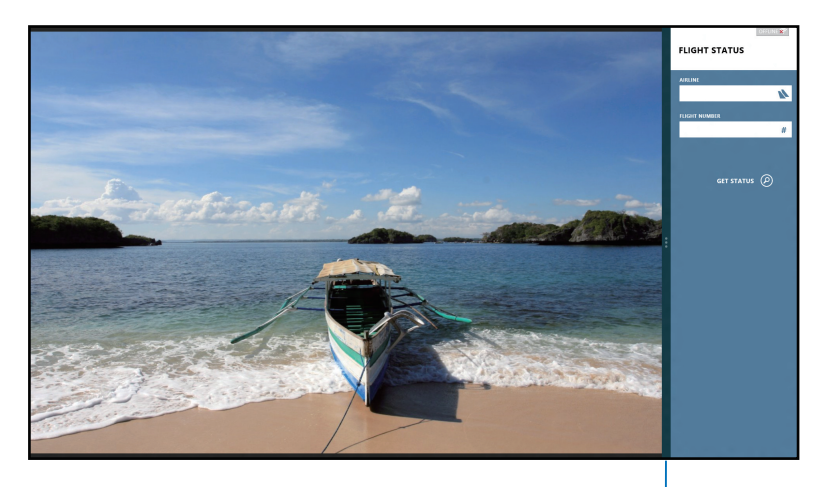

Panel Snap

#### **Menggunakan Snap**

Lakukan langkah-langkah berikut ini untuk mengaktifkan Snap menggunakan mouse atau keyboard PC.

#### *Menggunakan mouse*

- 1. Buka app yang Anda ingin snap.
- 2. Geser mouse pointer di sisi atas layar.
- 3. Setelah mouse pointer berubah menjadi ikon tangan, geser app ke sisi kiri atau kanan panel display.
- 4. Buka app lain.

#### <span id="page-33-0"></span>*Menggunakan keyboard*

- 1. Buka app yang Anda ingin snap.
- tf. 2. Tekan
- 3. Untuk beralih diantara app, tekan  $\Box$

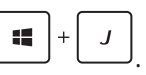

# **Cara pintas keyboard lainnya**

Menggunakan keyboard, Anda dapapt menggunakan cara pintas berikut untuk membantu Anda memluncurkan aplikasi dan menavigasi Windows® 8.

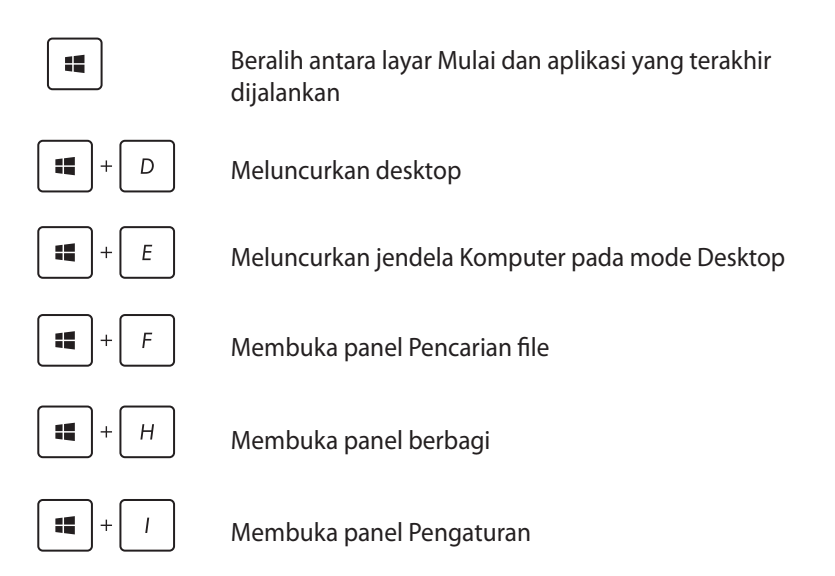

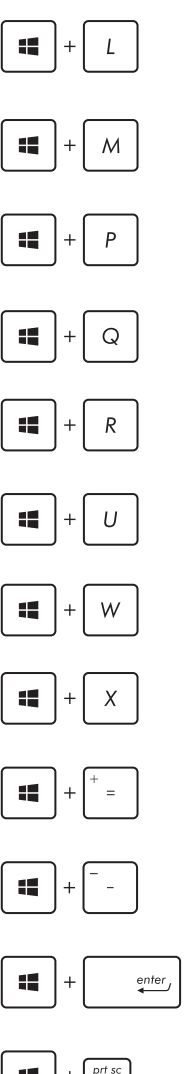

Mengaktifkan layar Kunci

Meminimalkan jendela Internet Explorer

Membuka panel layar Kedua

Membuka panel pencarian File

Membuka jendela Run (Jalankan)

Membuka Pusat Kemudahan Akses

Membuka panel pencarian Pengaturan

Membuka kotak menu alat Windows

Meluncurkan ikon kaca pembesar dan memperbesar layar

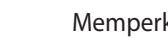

Memperkecil layar

Membuka Pengaturan Narator

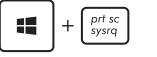

Mengaktifkan fungsi cetak layar

# <span id="page-35-0"></span>**Mematikan PC**

Anda dapat mematikan PC dengan cara berikut ini:

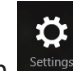

**Sentuh Settings** panel Tombol, lalu ketuk **Walter Shut down (Matikan)** untuk mematikan secara normal..

• Dari layar login, ketuk **| Dari Diskop Shut down(Matikan).** 

 $\Phi$ 

• Jika PC tidak merespons, tekan terus tombol daya selama minimum 4 (empat) detik hingga PC mati.

 $\mathcal{O}$ 

# **Mengalihkan PC ke mode tidur**

Untuk mengalihkan PC ke mode Sleep (Tidur), tekan tombol Daya satu kali.

# **Membuka Konfigurasi BIOS**

BIOS (Basic Input and Output System) menyimpan pengaturan perangkat keras yang diperlukan memulai sistem dalam PC.

Dalam situasi normal, pengaturan BIOS default dapat berfungsi pada sebagian besar kondisi untuk memastikan kinerja yang optilmal. Jangan ubah pengaturan BIOS default BIOS, kecuali dalam kondisi berikut:

- Pesan kesalahan muncul di layar selama boot sistem berlangsung dan meminta Anda untuk menjalankan Konfigurasi BIOS.
- Anda telah memasang komponen sistem baru yang memerlukan pengaturan atau pembaruan BIOS lebih lanjut.

**PERINGATAN!** Pengaturan BIOS yang salah dapat mengakibatkan ketidakstabilan atau kegagalan boot. Sebaiknya Anda mengubah pengaturan BIOS hanya dengan bantuan dari personel layanan terlatih.

# <span id="page-36-0"></span>**Memasuki BIOS dengan cepat**

Waktu boot Windows® 8 cukup cepat, sehingga kami mengembangkan ketiga cara berikut agar Anda dapat mengakses BIOS dengan cepat:

• Sebelum melakukan boot sistem, masukkan klip kertas yang telah diluruskan ke dalam kunci BIOS.

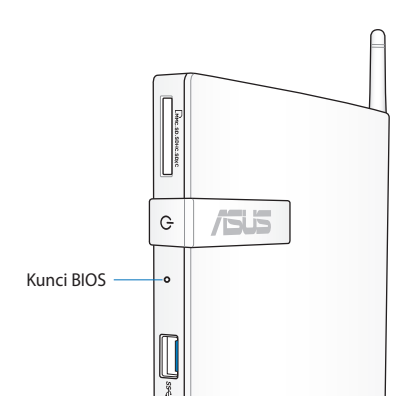

- Tekan tombol daya selama minimum empat detik untuk mematikan PC, tekan lagi tombol daya untuk menghidupkan kembali PC, lalu tekan <F2> selama POST berlangsung.
- Saat PC mati, lepaskan kabel daya dari konektor daya PC. Sambungkan kembali kabel daya, lalu tekan tombol daya untuk menghidupkan PC.Tekan <F2> selama POST berlangsung.

**CATATAN:** POST (Power-On Self Test) adalah serangkaian tes diagnosis yang dikontrol perangkat lunak, dijalankan saat Anda menghidupkan PC.

# <span id="page-37-0"></span>*Bab 4: Menyambungkan ke Internet*

Akses email, telusuri Internet, dan berbagi aplikasi melalui situs jejaring sosial atau dari PC menggunakan sambungan nirkabel/Wi-Fi atau berkabel.

# **Menyambung di Windows® 7**

# **Sambungan nirkabel**

1. Klik ikon jaringan nirkabel bertanda bintang oranye **a<sup>n</sup> pada** bidang Windows® Notification.

**PERINGATAN!** Demi keamanan, JANGAN sambungkan ke jaringan yang tidak aman.

2. Pilih access point nirkabel yang akan disambungkan dari dari daftar, lalu klik **Connect (Sambung)** untuk membuat sambungan.

> **CATATAN:** Jika Anda tidak dapat menemukan access point yang diinginkan, klik ikon **Refresh (Segarkan) th** di sudut kanan atas untuk me-refresh dan mencari kembali dalam daftar.

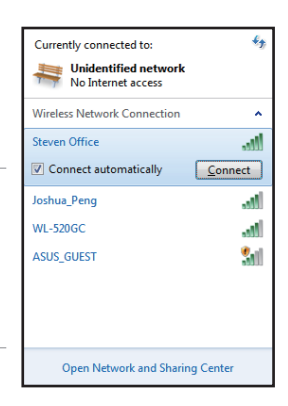

- 3. Saat membuat sambungan, Anda mungkin harus memasukkan sandi.
- 4. Sambungan yang telah dibuat akan ditampilkan dalam daftar.
- 5. Anda akan melihat ikon jaringan nirkabel all pada bagian **Notification**

# <span id="page-38-0"></span>**Sambungan berkabel**

1. Gunakan kabel jaringan (RJ-45) untuk menyambungkan PC ke modem DSL/kabel atau LAN (jaringan area lokal).

#### **Modem DSL/Kabel**

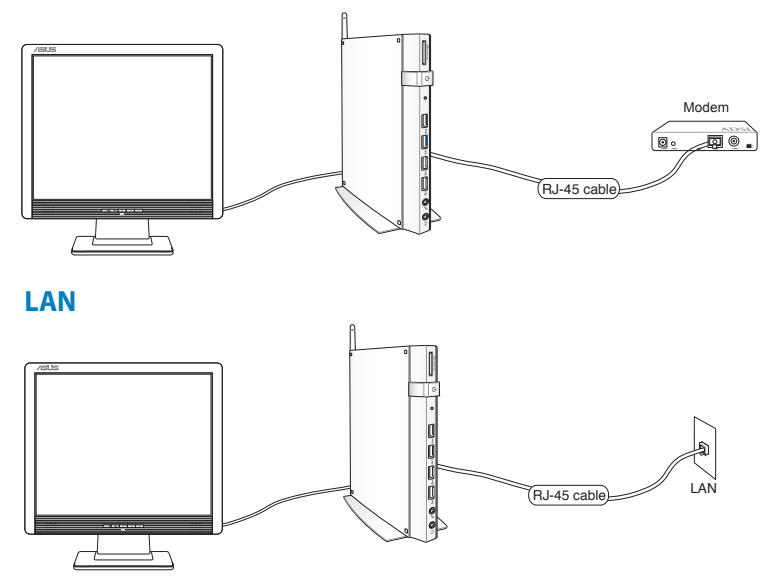

2. Mengkonfigurasi sambungan jaringan IP/PPPoE dinamis.

**CATATAN:** Untuk rincian lebih lanjut, lihat bagian berikutnya.

# Bahasa Indonesia **Bahasa Indonesia**

# **Mengkonfigurasi sambungan jaringan IP/PPPoE dinamis**

#### **Untuk mengkonfigurasi sambungan jaringan IP/PPPoE dinamis:**

1. Klik ikon jaringan dengan segitiga

peringatan berwarna kuning pada bidang Windows® Notification, lalu pilih **Open Network and Sharing Center (Buka Jaringan dan Pusat Berbagi-Pakai)**.

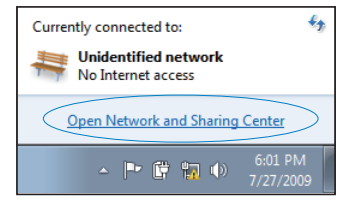

2. Klik **Change adapter settings (Ubah pengaturan adaptor)** pada jendela biru di sisi kiri.

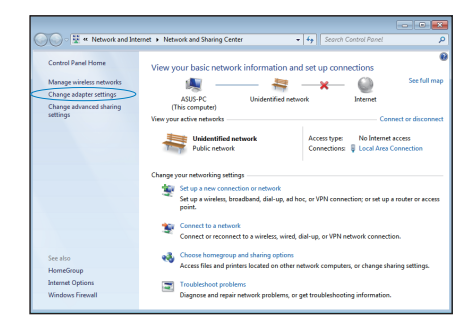

3. Klik kanan **Local Area Connection (Sambungan Area Lokal)**, lalu pilih **Properties (Properti)**.

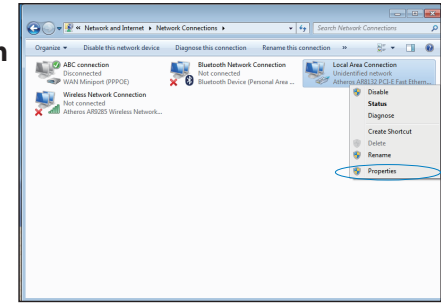

4. Klik **Internet Protocol Version 4(TCP/IPv4) (Protokol Internet Versi 4 (TCP/IPv4))**, lalu klik **Properties (Properti)**.

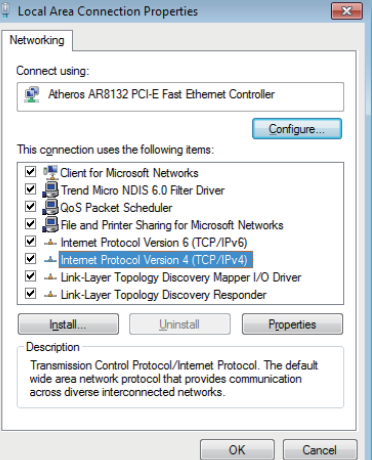

5. Klik **Obtain an IP address automatically (Dapatkan alamat IP secara otomatis)**, lalu klik **OK**.

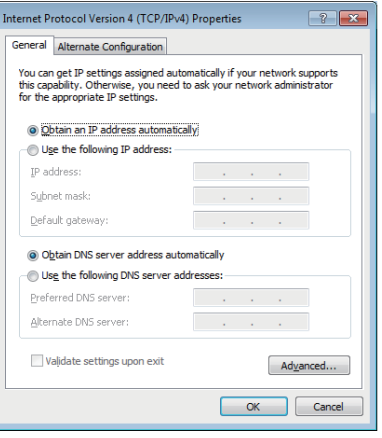

**CATATAN:** Lanjutkan ke langkah berikutnya jika menggunakan PPPoE.

- 6. Kembali ke **Network and Sharing Center (Jaringan dan Pusat Berbagi-Pakai)**, lalu klik **Set up a new connection or network (Konfigurasikan sambungan atau jaringan baru)**.
- 7. Pilih **Connect to the Internet (Sambung ke Internet)**, lalu klik **Next (Lanjut)**.

8. Pilih **Broadband (PPPoE) (Pita lebar (PPPoE))**, lalu klik **Next (Lanjut)**.

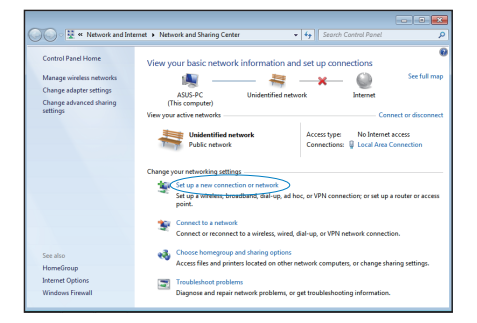

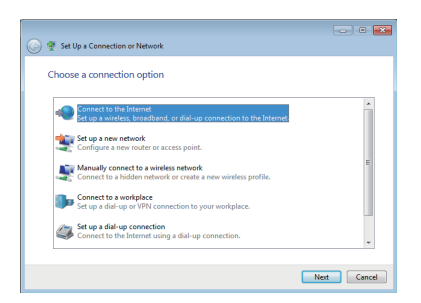

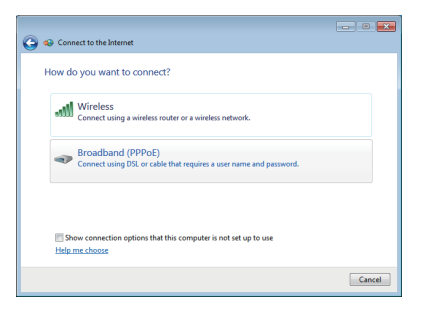

9. Masukkan Nama pengguna, Sandi, dan Nama sambungan. Klik **Connect (Sambung)**.

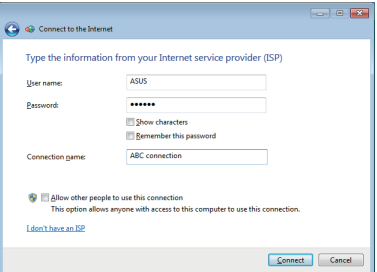

 $\epsilon_{\rm{p}}$ 

Ä

- 10. Klik **Close (Tutup)** untuk menyelesaikan konfigurasi.
- $\begin{array}{|c|c|c|c|c|}\hline \multicolumn{3}{|c|}{\textbf{}} & \multicolumn{3}{|c|}{\textbf{}} \\ \hline \multicolumn{3}{|c|}{\textbf{}} & \multicolumn{3}{|c|}{\textbf{}} & \multicolumn{3}{|c|}{\textbf{}} \\ \hline \multicolumn{3}{|c|}{\textbf{}} & \multicolumn{3}{|c|}{\textbf{}} & \multicolumn{3}{|c|}{\textbf{}} \\ \hline \multicolumn{3}{|c|}{\textbf{}} & \multicolumn{3}{|c|}{\textbf{}} & \multicolumn{3}{|c|}{\textbf{}} \\ \hline \mult$ **Bac** The connection to the Internet is ready to use **TANK** To connect to the Internet next time, left-click the network icon is<br>the taskbar and click the connection you just created. Close

**Unidentified network** No Internet access

Currently connected to:

Dial-up and VPN

- 11. Klik ikon jaringan pada taskbar, lalu klik sambungan yang baru saja dibuat.
- 12. Masukkan nama pengguna dan sandi. Klik **Connect (Sambung)** untuk menyambung ke Internet.

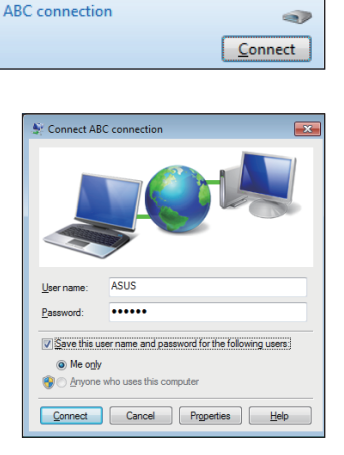

# **Mengkonfigurasi sambungan jaringan IP statis**

#### **Untuk mengkonfigurasi sambungan jaringan IP statis:**

- 1. Ulangi langkah 1 hingga 4 pada bagian **Configuring a dynamic IP/PPPoE network connection (Mengkonfigurasi sambungan jaringan IP/ PPPoE dinamis)**.
- 2 Klik **Use the following IP address (Gunakan alamat IP berikut).**

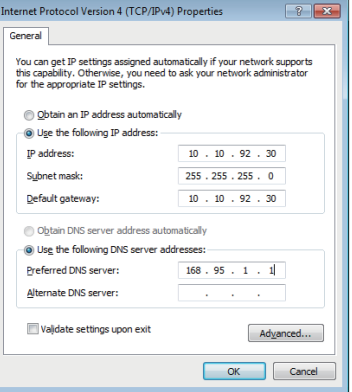

- 3. Masukkan alamat IP, Subnet mask, dan Gateway dari penyedia layanan Anda.
- 4. Jika perlu, masukkan alamat Server DNS yang dipilih dan alamat alternatif.
- 5. Klik **OK** setelah selesai.

# <span id="page-44-0"></span>**Menyambung di Windows® 8**

# **Sambungan Wi-Fi**

1. Luncurkan biilah Charm dari layar Mulai atau dari mode aplikasi mana saia.

**CATATAN:** Untuk detail lebih lanjut, lihat bagian *bilah Charm* pada *Menggunakan aplikasi Windows® 8.*

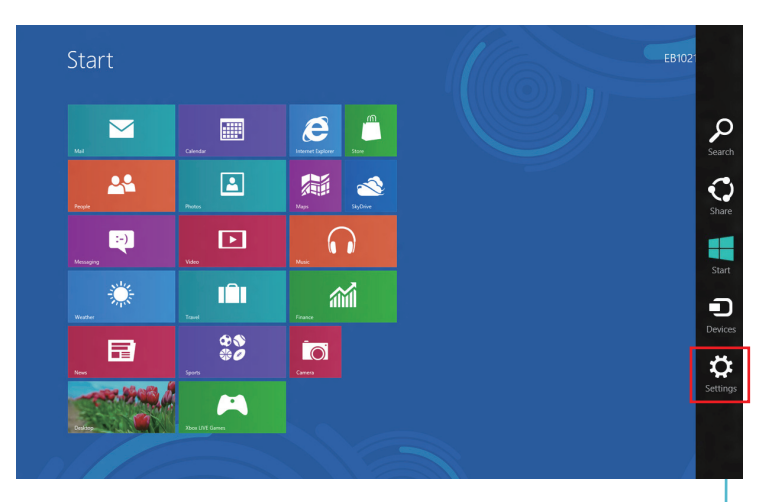

Charm bar (Panel universal)

2. Dari bilah Charm, pilih **Settings (Pengaturan)** lalu klik ikon jaringan

3. Pilih jaringan nirkabel yang ingin Anda sambungkan dari daftar.

4. Klik **Connect (Sambungkan)**.

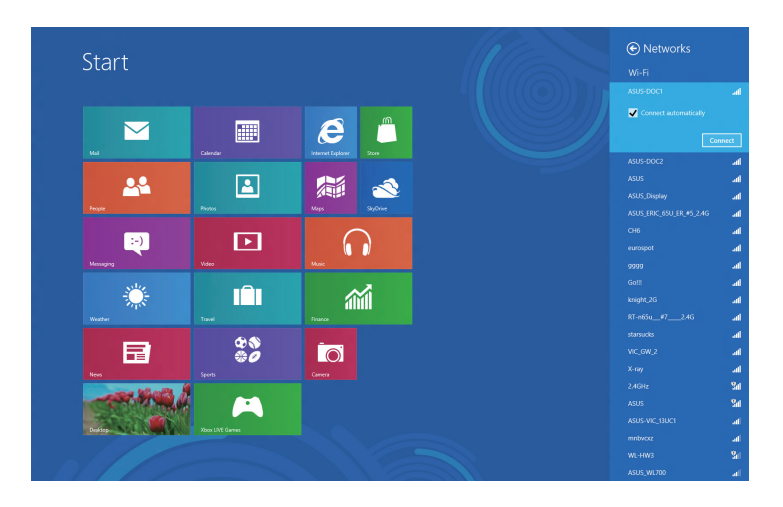

**CATATAN:** Anda mungkin akan diminta memasukkan sandi keamanan untuk mengaktifkan sambungan Wi-Fi.

# <span id="page-46-0"></span>**Sambungan berkabel**

1. Gunakan kabel jaringan (RJ-45) untuk menyambungkan PC ke modem DSL/kabel atau LAN (jaringan area lokal).

#### **Modem DSL/Kabel**

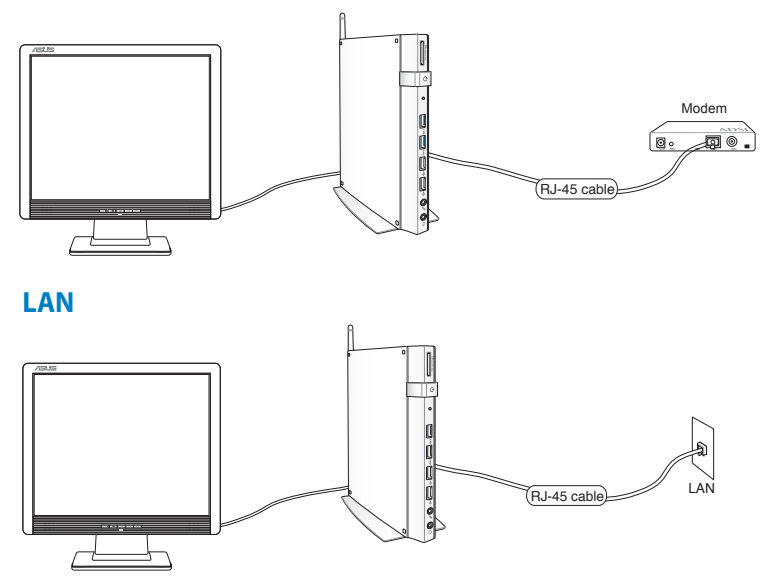

- 2. Mengkonfigurasi sambungan jaringan IP/PPPoE dinamis.Untuk melakukannya, ikuti langkah-langkah berikut ini:
- a) Dari layar Start (Mulai), klik **Desktop** untuk menjalankan Desktop Mode (Mode Desktop).
- b) Dari panel tugas Windows®, klik kanan ikon jaringan all, lalu klik **Open Network and Sharing Center (Buka Jaringan dan Pusat Berbagi)**.
- 3. Dari layar Open Network and Sharing Center (Buka Jaringan dan Pusat Berbagi), klik **Change Adapter settings (Ubah Pengaturan adapter)**.
- 4. Klik kanan LAN, lalu pilih **Properties (Properti)**.
- 5. Ikuti langkah 4 hingga 12 di bagian *Mengkonfigurasi sambungan jaringan IP/PPPoE dinamis* atau *Mengkonfigurasi sambungan jaringan IP statis* dalam *Menyambung di Windows 7*.

# <span id="page-47-0"></span>*Bab 5: Memulihkan sistem*

# **Pilihan pemulihan di Windows®7**

# **Menggunakan partisi pemulihan**

Partisi Pemulihan akan dengan cepat mengembalikan perangkat lunak PC ke kondisi kerja awalnya. Sebelum menggunakan partisi pemulihan, salin file data (seperti file Outlook PST) ke perangkat USB atau drive jaringan, lalu catat pengaturan konfigurasi yang disesuaikan (seperti pengaturan jaringan).

Partisi Pemulihan merupakan ruang yang disiapkan di drive hard disk serta digunakan untuk mengembalikan sistem operasi, driver, dan utilitas yang diinstal pada PC di pabrik.

#### **Memulihkan OS ke Partisi Default dari Pabrik (F9 Pemulihan)**

**PERINGATAN!** JANGAN hapus partisi dengan nama "RECOVERY". Partisi pemulihan dibuat di pabrik dan tidak dapat dikembalikan oleh pengguna jika terhapus. Bawa sistem Anda ke pusat layanan ASUS resmi jika Anda mengalami masalah pada proses pemulihan.

#### **Untuk memulihkan OS ke partisi default pabrik (F9 Pemulihan):**

- 1. Tekan [F9] saat boot berlangsung.
- 2. Pilih **Windows setup [EMS Enabled] (Konfigurasi Windows [EMS Diaktifkan])** bila item ini muncul, lalu tekan [Enter].
- 3 Pilih bahasa, lalu klik **Next (Lanjut)**.
- 4 Pilih **Recover the OS to the Default Partition (Pulihkan OS ke Partisi Default)**, lalu klik **Next (Lanjut)**.
- 5. Partisi default dari pabrik akan ditampilkan. Klik **Next (Lanjut)**.

6. Data pada partisi default akan terhapus. Klik **Recover (Pulihkan)** untuk memulai pemulihan sistem.

**CATATAN:** Semua data pada partisi yang dipilih akan hilang. Pastikan untuk telah mem-backup data penting terlebih dulu.

7. Setelah pemulihan berhasil diselesaikan, klik **Reboot (Boot ulang)** untuk menghidupkan ulang sistem.

#### **Mencadangkan Data Lingkungan Default Pabrik ke Drive USB (F9 Backup)**

#### **Untuk mencadangkan data lingkungan default pabrik ke drive USB (F9 Pencadangan):**

- 1. Ulangi langkah 1-4 pada bagian sebelumnya.
- 2. Pilih **Backup the Factory Environment to a USB Drive (Cadangkan Kondisi Default dari Pabrik ke Drive USB)**, lalu klik **Next (Lanjut)**.
- 3. Sambungkan perangkat penyimpanan USB ke PC untuk memulai pencadangan Factory Default Environment (Kondisi Default dari Pabrik).

**CATATAN:** Ukuran yang diperlukan pada perangkat penyimpanan USB yang tersambung harus lebih besar dari 15GB. Ukuran sebenarnya dapat berbeda, tergantung pada model PC.

4. Pilih perangkat penyimpanan USB yang diinginkan jika terdapat lebih dari satu perangkat penyimpanan USB yang tersambung ke PC, lalu klik **Next (Lanjut)**.

**CATATAN:** Jika partisi telah tersedia dengan ukuran yang sesuai pada perangkat penyimpanan USB yang dipilih (misalnya, partisi yang telah digunakan sebagai partisi pencadangan), maka sistem akan menampilkan partisi ini secara otomatis dan menggunakannya kembali untuk pencadangan.

<span id="page-49-0"></span>5. Berdasarkan kondisi yang berbeda pada langkah sebelumnya, data pada perangkat penyimpanan USB atau partisi yang dipilih akan terhapus. Klik **Backup (Cadangkan)** untuk memulai pencadangan.

> **PERINGATAN!** Semua data pada perangkat penyimpanan USB atau partisi yang dipilih akan hilang. Pastikan untuk mencadangkan data penting terlebih dulu.

6. Setelah pencadangan lingkungan default pabrik berhasil diselesaikan, klik **Reboot (Boot ulang)** untuk menghidupkan ulang sistem.

# **Pilihan pemulihan di Windows® 8**

# **Mengatur ulang PC**

Pilihan **Reset your PC (Atur ulang PC)** akan mengembalikan PC ke pengaturan default pabrik.

**PENTING!** Backup semua data sebelum menggunakan pilihan ini.

#### **Untuk mengatur ulang PC**

1. Tekan <**F9**> selama boot berlangsung.

**PENTING!** Untuk menjalani POST, ikuti salah satu cara yang dijelaskan di dalam *Masuk cepat ke BIOS* pada Bab 3.

- 2. Klik **Troubleshoot (Pemecahan masalah)** dari layar.
- 3. Pilih **Reset your PC (Atur ulang PC).**
- 4. Klik **Next (Berikutnya).**
- 5. Pilih **Only the drive where the Windows is installed (Hanya drive yang terinstal Windows).**
- 6. Pilih **Just remove my files (Hapus hanya file saya).**
- 7. Klik **Reset (Atur ulang).**

# <span id="page-50-0"></span>**Memulihkan dari file profil sistem**

Anda dapat membuat drive pemulihan USB dan menggunakannya untuk memulihkan pengaturan PC.

#### **Membuat drive pemulihan USB**

**PENTING!** Perangkat penyimpanan USB harus memiliki ruang kosong minimum 8 GB atau sebagaimana dinyatakan pada layar konfigurasi.

**PERINGATAN!** Semua file di perangkat penyimpanan USB akan terhapus secara permanen selama proses membuat drive pemulihan USB. Sebelum melakukannya, pastikan Anda telah mencadangkan semua data penting.

#### **Untuk membuat drive pemulihan USB:**

1. Buka Panel Kontrol dari layar Semua Aplikasi.

**CATATAN:** Untuk informasi detil, lihat bagian "Menjalankan Aplikasi", pada bab "Bekerja dengan aplikasi Windows®".

- 2. Klik **Find and fix problems (Cari dan perbaiki masalah)** dari Sistem dan Keamanan pada Panel Kontrol.
- 3. Klik **Recovery (Pemulihan)** > **Create a recovery drive (Buat drive pemulihan)**.
- 4. Klik **Next (Berikutnya)**.

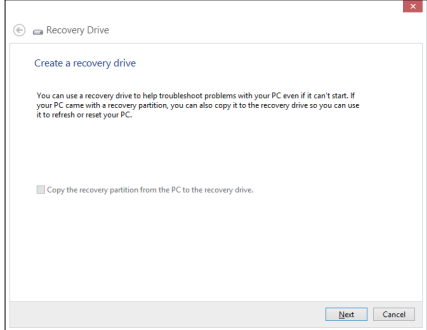

- 5. Pilih perangkat penyimpanan USB yang ingin Anda salin file pemulihannya.
- 6. Klik **Next (Berikutnya)**.

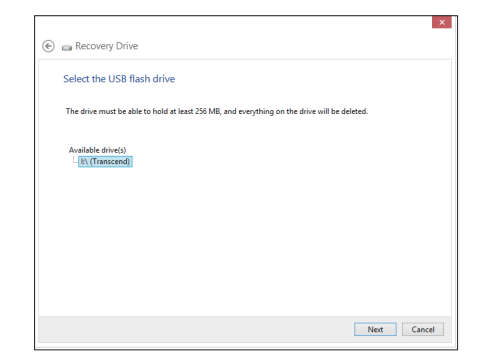

- 7. Klik **Create (Buat).**  Tunggu sementara proses diselesaikan.
- 8. Klik **Finish (Selesai)** setelah proses selesai.

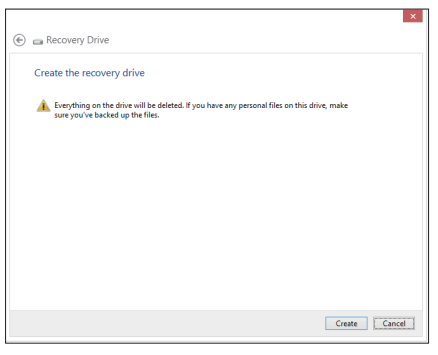

# <span id="page-52-0"></span>**Menghapus semua dan menginstal ulang Windows**

Mengembalikan PC ke pengaturan pabrik asli dapat dilakukan menggunakan pilihan **Remove everything and reinstall (Hapus semua dan instal ulang)** pada PC Settings (Pengaturan PC). Lihat langkah-langkah di bawah untuk menggunakan pilihan ini:

**PENTING!** Backup semua data sebelum menggunakan pilihan ini.

**CATATAN:** Proses ini mungkin memerlukan waktu yang lama untuk menyelesaikannya.

- 1. Aktifkan panel Tombol.
- 2. Klik **Settings (Pengaturan) > Change PC Settings (Ubah Pengaturan PC) > General (Umum).**
- 3. Gulir ke bawah untuk melihat pilihan Hapus semua dan instal ulang Windows. Pada pilihan ini, klik **Get Started (Mulai).**

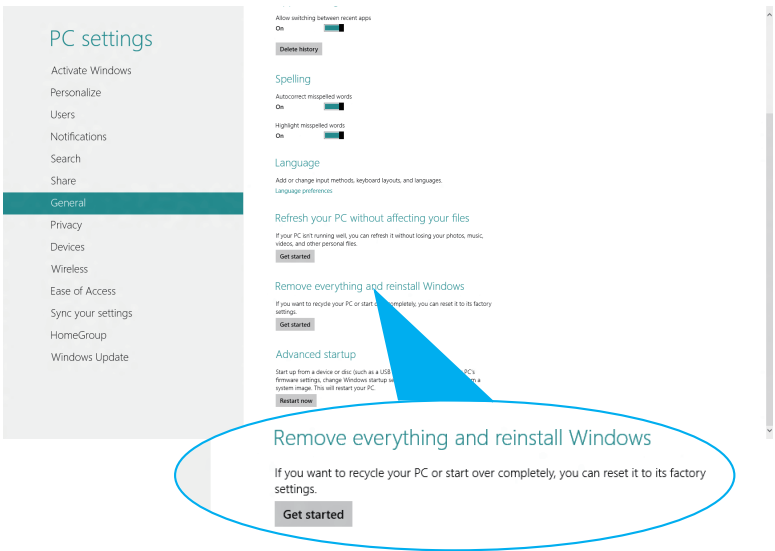

4. Ikuti petunjuk di layar untuk menyelesaikan proses penginstalan ulang dan pengaturan ulang.

# <span id="page-53-0"></span>*Lampiran* **Informasi REACH**

Telah sesuai dengan peraturan REACH (Registration, Evaluation, Authorization, and Restriction of Chemicals), kami mempublikasikan bahan kimia dalam produk - produk kami pada website ASUS REACH di

#### **http://csr.asus.com/english/REACH.htm**.

## **Daur Ulang ASUS/Layanan Ambil Kembali**

Program daur ulang dan ambil kembali dari ASUS timbul dari komitmen terhadap standar tertinggi terhadap perlindungan lingkungan hidup. Kami akan memberikan solusi kepada Anda agar dapat bertanggung jawab untuk mendaur ulang produk, baterai, atau komponen lainnya, serta materi pengemasan. Untuk informasi rinci tentang daur ulang di berbagai wilayah, kunjungi **http://csr.asus.com/english/Takeback.htm**.

# **Pemberitahuan Tentang Lapisan**

**PENTING!** Untuk menyediakan sekat listrik serta menjaga keamanan listrik, perangkat disekat menggunakan lapisan, kecuali di area port IO.

# **Pernyataan FCC (Federal Communications Commission)**

Perangkat ini telah mematuhi Peraturan FCC Pasal 15. Pengoperasian harus mengalami dua kondisi berikut:

- Perangkat ini tidak menimbulkan interferensi berbahaya dan
- Perangkat ini akan menerima semua interferensi yang ditangkap, termasuk interferensi yang dapat mengakibatkan pengoperasian yang tidak diinginkan.

Peralatan ini telah diuji coba dan dinyatakan sesuai dengan standar perangkat digital kelas B, berdasarkan Peraturan FCC (Federal Communications Commission) Pasal 15. Batasan tersebut dirancang untuk memberikan perlindungan memadai terhadap interferensi berbahaya pada pemasangan di rumah. Peralatan ini menghasilkan, menggunakan, dan dapat memancarkan radiasi energi frekuensi radio. Jika tidak dipasang dan digunakan berdasarkan petunjuknya, dapat menimbulkan interferensi berbahaya pada komunikasi radio. Namun, tidak ada jaminan bahwa interferensi tersebut tidak akan terjadi pada pemasangan tertentu. Jika peralatan ini mengakibatkan interferensi berbahaya pada penerimaan gelombang radio dan televisi (yang dapat diketahui dengan cara mematikan dan menghidupkan peralatan), pengguna disarankan untuk mencoba mengatasi interferensi tersebut melalui satu atau beberapa cara sebagai berikut.

- Ubah arah atau posisi antena penerima.
- Tambah jarak antara peralatan dan unit penerima.
- Sambungkan peralatan ke stopkontak di sirkuit berbeda dari yang digunakan unit penerima.
- Untuk mendapatkan bantuan, hubungi dealer atau teknisi radio/TV yang berpengalaman.

**PERHATIAN:** Perubahan atau modifikasi apapun yang tidak disetujui secara tertulis oleh pihak yang bertanggung jawab atas kepatuhan ini, dapat membatalkan kewenangan pengguna untuk mengoperasikan peralatan.

#### **Peringatan tentang pemaparan RF**

Peralatan ini harus dipasang dan dioperasikan sesuai petunjuk yang diberikan, dan antena yang digunakan untuk pemancar ini harus dipasang dengan jarak minimal 20 cm dari semua orang dan tidak boleh dipasang di tempat lain atau dioperasikan untuk antena maupun pemancar lain. Pengguna akhir dan petugas pemasangan harus membaca petunjuk pemasangan antena dan kondisi pengoperasian pemancar agar sesuai dengan peraturan pemaparan RF.

#### **Pernyataan Kepatuhan (Petunjuk R&TTE 1999/5/EC)**

Item berikut telah diselesaikan dan dianggap sesuai dan memadai:

- Persyaratan penting sebagaimana dalam [Ayat 3]
- Persyaratan perlindungan untuk kesehatan dan keselamatan sebagaimana dalam [Ayat 3.1a]
- Pengujian untuk keselamatan listrik berdasarkan [EN 60950]
- Persyaratan perlindungan untuk kompatibilitas elektromagnetik dalam [Ayat 3.1b]
- Pengujian untuk kompatibilitas elektromagnetik dalam [EN 301 489-1] & [EN 301 489-17]
- Penggunaan efektif spektrum radio sebagaimana dalam [Aryat 3.2]
- Pengujian radio sesuai berdasarkan [EN 300 328-2]

# **Pita frekuensi Nirkabel Terbatas Perancis**

Beberapa wilayah Perancis menerapkan batasan pita frekuensi. Kondisi terburuk untuk daya maksimum yang disahkan di dalam ruangan adalah:

- 10mW untuk seluruh pita 2,4 GHz (2400 MHz–2483,5 MHz)
- 100mW untuk frekuensi antara 2446,5 MHz hingga 2483,5 MHz

**CATATAN:** Saluran 01 hingga 13 beroperasi dalam pita 2446,6 MHz hingga 2483,5 MHz.

Berikut adalah beberapa kemungkinan penggunaan di luar ruangan: Di properti pribadi atau properti pribadi milik umum, penggunaan diatur dalam prosedur pengesahan awal oleh Menteri Pertahanan dengan daya maksimum yang disahkan adalah 100mW dalam pita 2446,5–2483,5 MHz. Penggunaan di luar ruangan pada properti umum tidak diizinkan.

Di departemen yang tercantum di bawah ini, untuk seluruh pita 2,4 GHz:

- Daya maksimum yang disahkan untuk di dalam ruangan adalah 100mW
- Daya maksimum yang disahkan untuk di luar ruangan adalah 10mW

Departemen yang mengizinkan penggunaan pita 2400–2483,5 MHz dengan EIRP kurang dari 100mW di dalam ruangan dan kurang dari 10mW di luar ruangan:

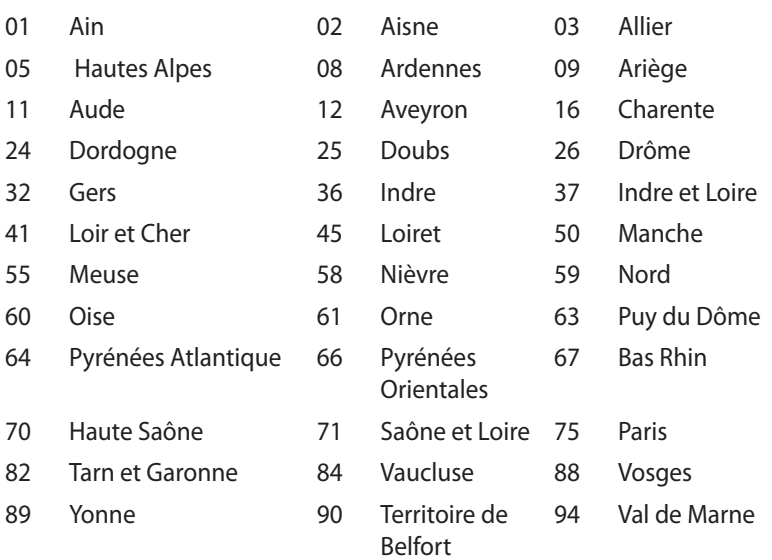

Persyaratan ini cenderung berubah seiring waktu, sehingga Anda dapat menggunakan kartu LAN nirkabel di lebih banyak wilayah di Perancis. Untuk informasi terkini, periksa ART (www.arcep.fr).

**CATATAN:** Kartu WLAN Anda akan mentransmisi kurang dari 100mW, namun lebih dari 10mW.

#### **Pernyataan Departemen Komunikasi Kanada**

Peralatan digital ini tidak melampaui standar Kelas B untuk emisi suara radio dari peralatan digital yang ditetapkan dalam Peraturan Interferensi Radio Departemen Komunikasi Kanada.

Perangkat digital Kelas B ini sesuai dengan Canadian ICES-003.

## **Pernyataan Pemaparan Radiasi IC untuk Kanada**

Peralatan ini mematuhi standar pemaparan radiasi IC yang ditetapkan untuk lingkungan yang tidak diawasi. Untuk menjaga kepatuhan terhadap persyaratan kepatuhan pemaparan RF IC, hindari kontak langsung dengan antena pemancar saat transmisi berlangsung. Pengguna akhir harus mengikuti petunjuk pengoperasian khusus untuk memenuhi kepatuhan pemaparan RF.

Pengoperasian harus mengalami dua kondisi berikut:

- Perangkat ini tidak boleh mengakibatkan interferensi dan
- Perangkat ini harus menerima interferensi apapun yang ditangkap, termasuk interferensi yang dapat mengakibatkan kesalahan pengoperasian pada perangkat.

#### **Peringatan Tanda CE**

Produk ini adalah produk Kelas B, di lingkungan rumah, produk ini dapat mengakibatkan interferensi radio, karenanya pengguna mungkin harus melakukan tindakan yang memadai.

 $\epsilon$ 

#### **Penandaan CE untuk perangkat tanpa LAN nirkabel/Bluetooth**

Versi perangkat yang dikirim ini telah sesuai dengan persyaratan Petunjuk EEC 2004/108/EC tentang "Kompatibilitas elektromagnet" dan 2006/95/EC "Petunjuk tentang tegangan rendah".

# $C \in \mathbb{O}$

#### **Penandaan CE untuk perangkat dengan LAN nirkabel/Bluetooth**

Peralatan ini telah sesuai dengan persyaratan Petunjuk 1999/5/ EC Parlemen dan Komisi Eropa sejak tanggal 9 Maret 1999, yang mengatur tentang Peralatan Radio dan Telekomunikasi serta pengenalan bersama terhadap kesesuaian.

#### **Saluran Operasi Nirkabel untuk Domain Berbeda**

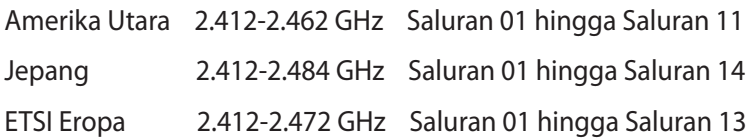

#### **Produk telah sesuai dengan ENERGY STAR**

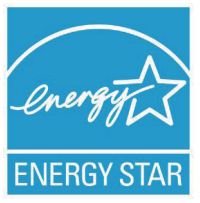

ENERGY STAR adalah program bersama Lembaga Perlindungan Lingkungan AS dan Departemen Energi AS yang membantu kami menghemat biaya dan melindungi lingkungan melalui produk dan penerapan hemat energi.

Semua produk ASUS berlogo ENERGY STAR sesuai dengan standar ENERGY STAR dan fitur manajemen daya diaktifkan secara default. Monitor dan komputer akan diatur ke mode tidur secara otomatis setelah 15 dan 30 menit tanpa aktivitas. Untuk mengaktifkan komputer, klik mouse atau tekan salah satu tombol keyboard.

Kunjungi http://www.energy.gov/powermanagement untuk informasi rinci tentang manajemen daya serta manfaatnya terhadap lingkungan. Kunjungi juga http://www.energystar.gov untuk informasi rinci tentang program bersama ENERGY STAR.

**CATATAN:** ENERGY STAR TIDAK didukung pada produk berbasis FreeDOS atau tanpa OS.

# <span id="page-59-0"></span>**Informasi kontak ASUS**

# **ASUSTeK COMPUTER INC.**

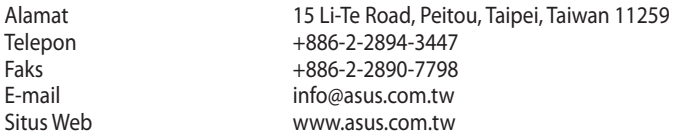

#### *Dukungan Teknis*

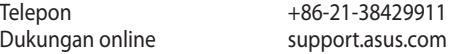

# **ASUS COMPUTER INTERNATIONAL (Amerika)**

Alamat 1800 Corporate Way, Fremont, CA 94539, USA<br>
Telepon 1980 11-510-739-3777 Telepon +1-510-739-3777<br>Faks +1-510-608-4555 Faks +1-510-608-4555<br>Situs Web 11-510-608-4555 usa.asus.com

#### *Dukungan Teknis*

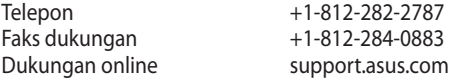

#### **ASUS COMPUTER GmbH (Jerman dan Austria)**

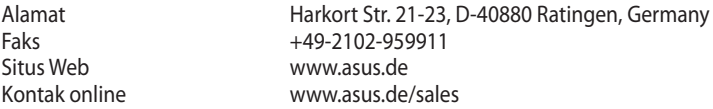

#### *Dukungan Teknis*

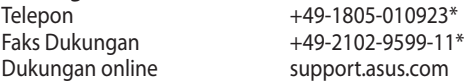

\* EUR 0,14/menit dari saluran telepon tetap di Jerman; EUR 0,42/menit dari ponsel.

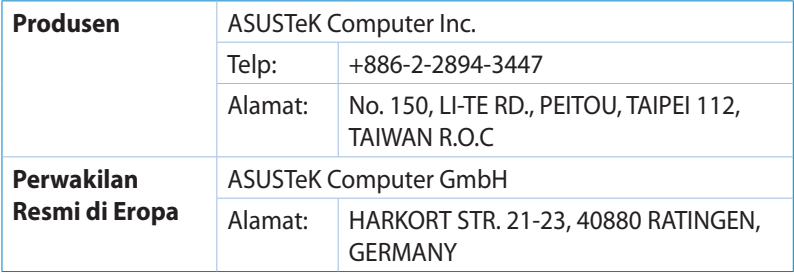